## **Installer et configurer Oracle Forms 11gR2 Windows 7 64 bits**

**Document préparé par Abderrahmane Abed Juin 2013 Version 1.0 Courriel: aabed@oraweb.ca Web: www.oraweb.ca**

Abderrahmane Abed (www.oraweb.ca) Page 1

Pour installer et configurer Oracle Forms 11gR2, on doit tout d'abord passer par la section de téléchargement des logicicles:

### **1. JDK1.6**

#### **Télécharger JDK 1.6 via cette url:**

http://www.oracle.com/technetwork/java/javasebusiness/downloads/java-archivedownloads‐javase6‐419409.html

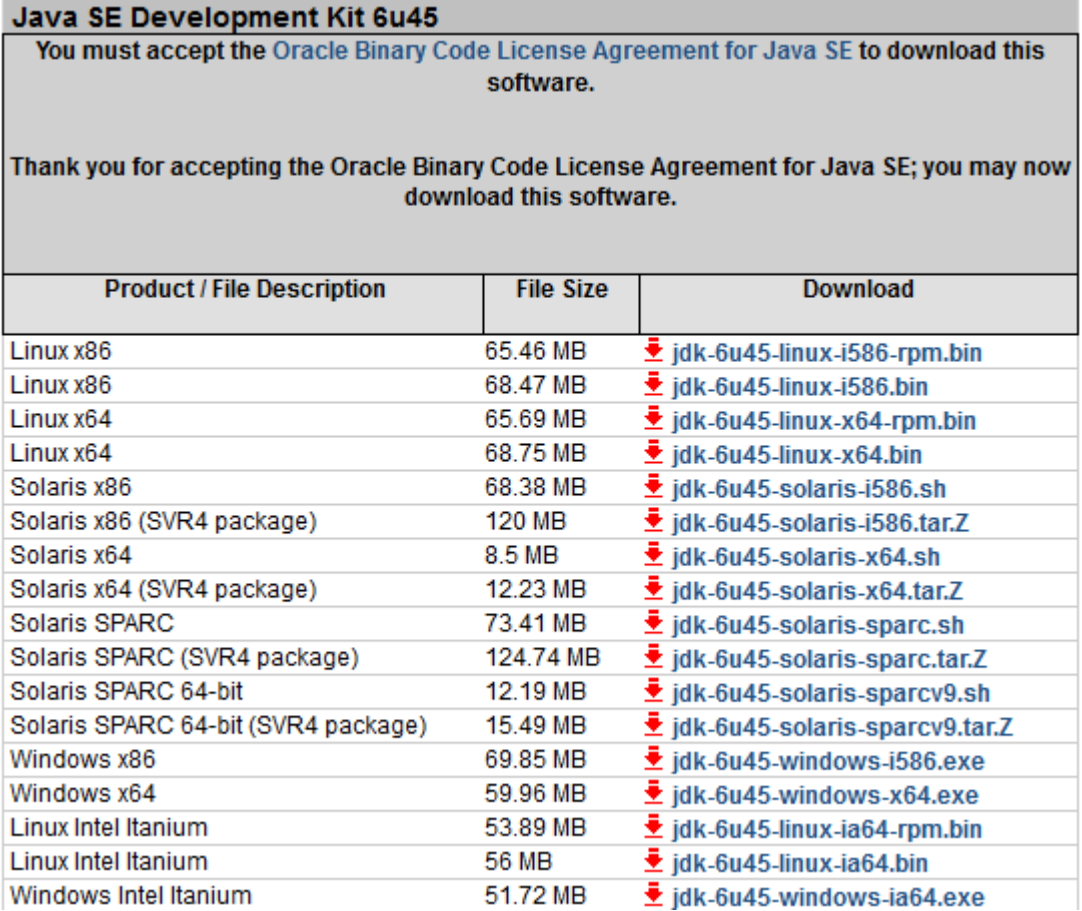

Vous devez sélectionner la version selon votre système d'exploitation (dans mon cas x64 pour Windows 64 bits). La taille du fichier est de 59.96 MB.

#### **2. WebLogicServer**

#### **Téléchargement:**

WebLogicServer 11gR1 (10.3.5) + Coherence –Package Installer http://www.oracle.com/technetwork/middleware/weblogic/downloads/wls‐main‐ 097127.html

#### **Oracle WebLogic Server Previous Releases**

Note: This table includes links to WebLogic Server installers that include 32-bit JVMs for the platform in question, and links to WebLogic Server generic installers that can be used on any supported platform. To use WebLogic Server with 64-bit JVM's on Linux and Solaris or to use WLS on other supported platforms, use the WebLogic Server generic installer listed under "Additional Platforms". The generic installers do not include a JVM/JDK. For instructions on using the generic installers, see this document.

Please refer to the Readme for important information to help you get started downloading, installing, and configuring your Oracle Fusion Middleware software.

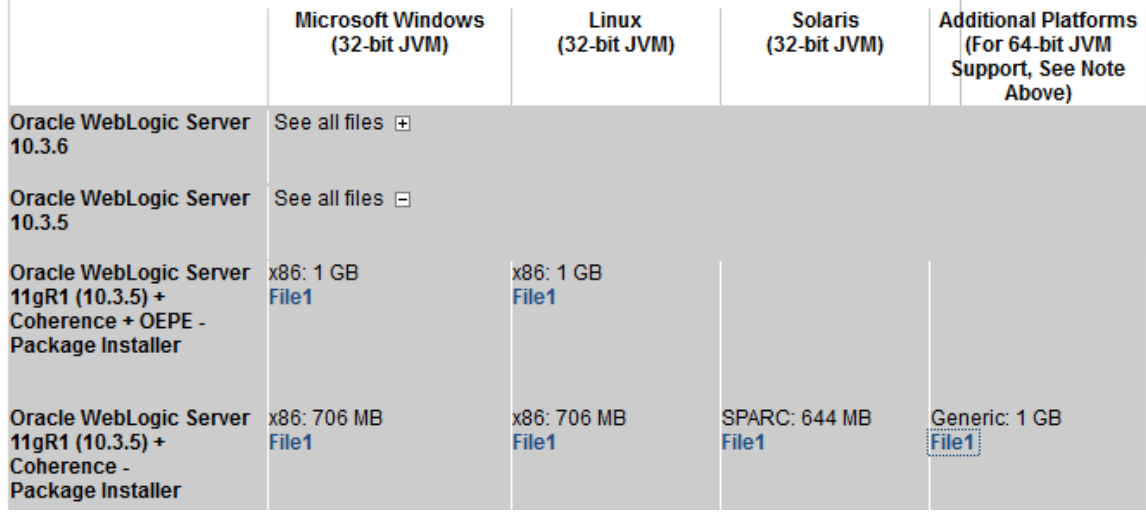

Fichier Generic 1 GB (wls1035\_generic.jar)

#### **3. Oracle Forms and Reports 11g Release 2 –Windows 64**

http://www.oracle.com/technetwork/developer‐tools/forms/downloads/index.html

- 4. **Librairie Jacob pour Webutil:** Vous en aurez besoin pour configurer la librairie webutil. http://sourceforge.net/projects/jacob‐project/files/jacob‐project
- 5. **Optionnel: Notepad++** http://notepad‐plus‐plus.org/download/v5.9.8.html

## **Installation**

## **1) Installation de JDK:**

Cliquer sur le fichier **jdk‐6u45‐windows‐x64.exe**

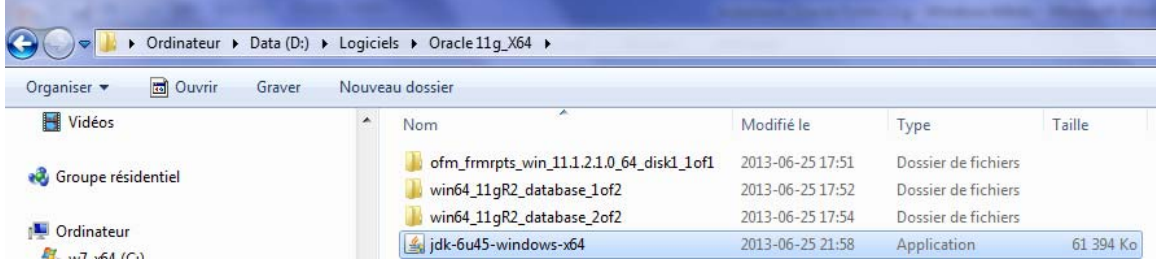

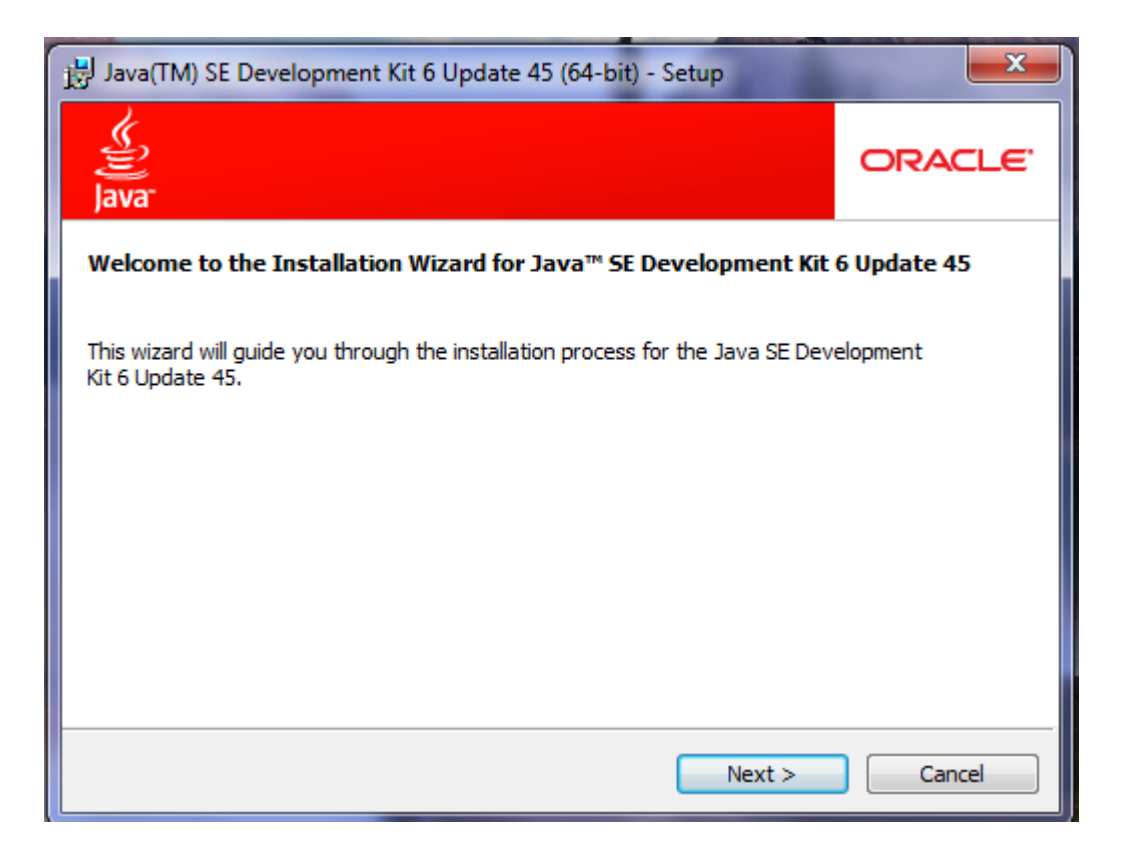

Cliquer sur **‐Next‐** 

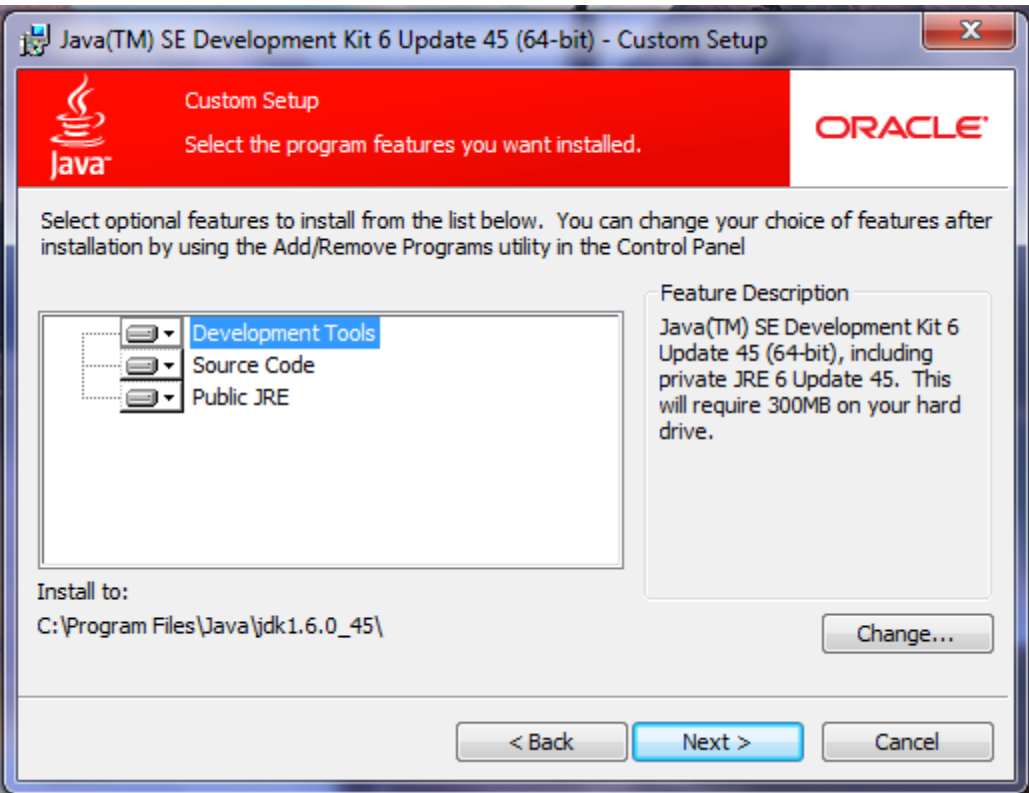

### **Cliquer sur Next**

**Le processus d'installation commencera...**

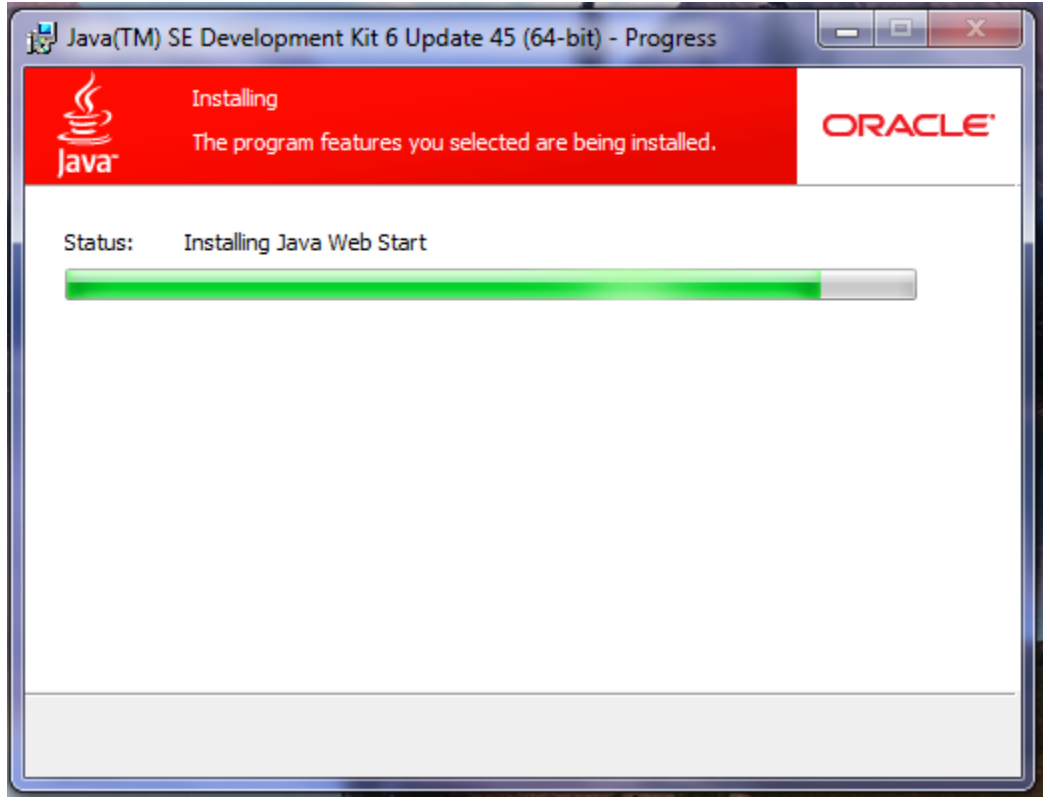

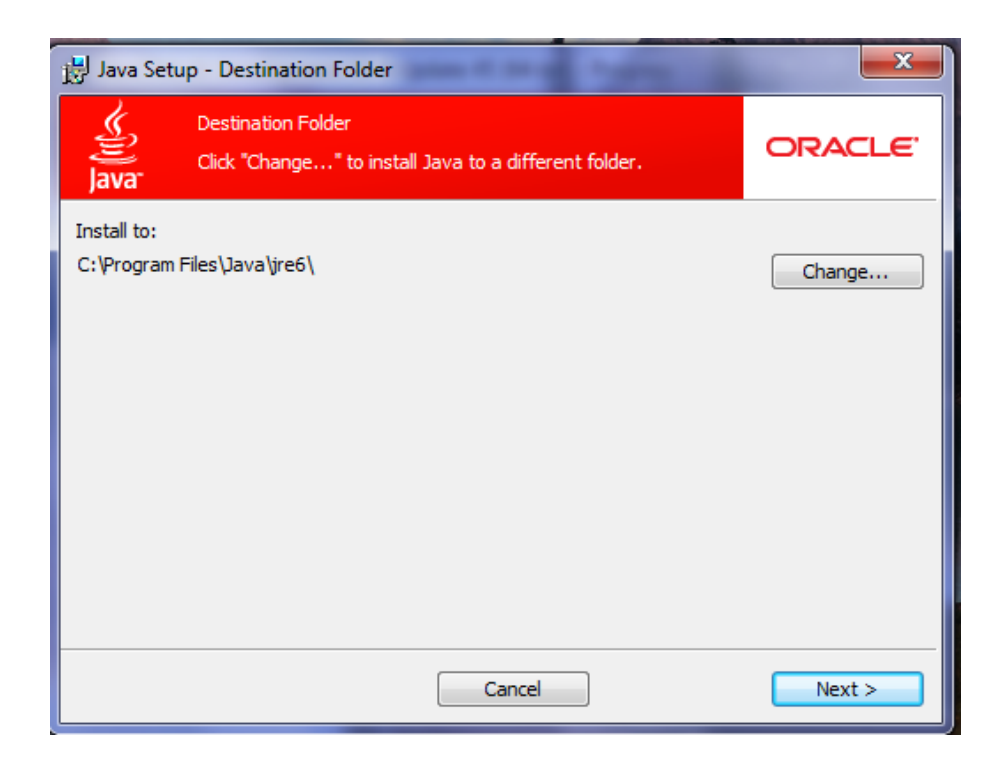

**Cliquer sur le bouton Change pour changer la destination de l'installation (exemple d:\oracle\java).**

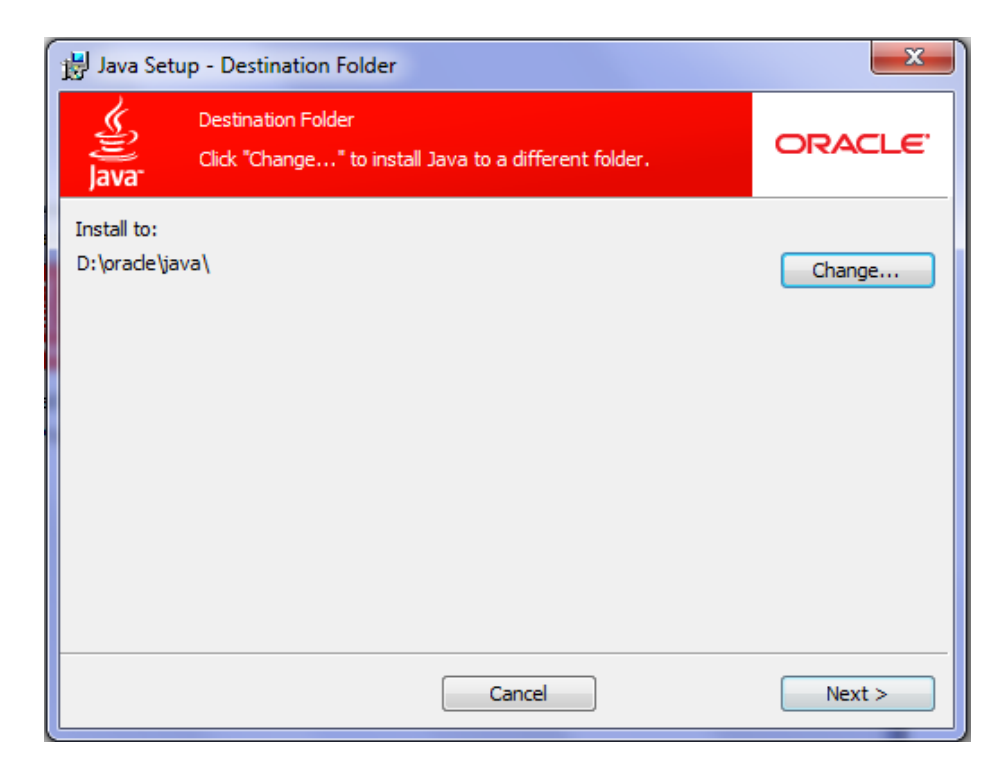

**Fin de l'installation.**

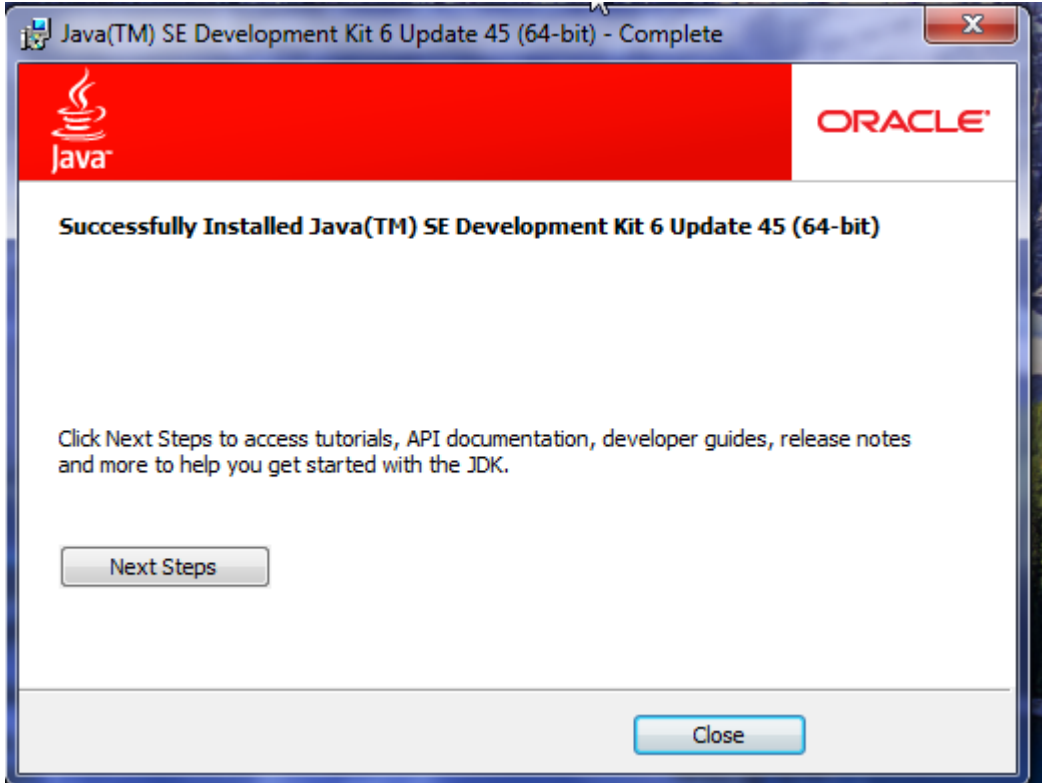

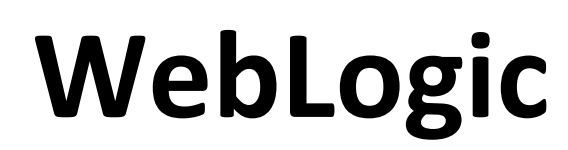

## **2) Installation de WebLogic 10.3.5**

On va exécuter l'installation en ligne de commande étant donné que c'est un fichier jar. Avant ça, il faudrait mettre le chemin pour le path de java:

SET JAVA\_HOME=D:\ORACLE\JAVA

S'assurer également qu'il n'y pas d'espace dans le dossier temp et tmp (voir l'image)

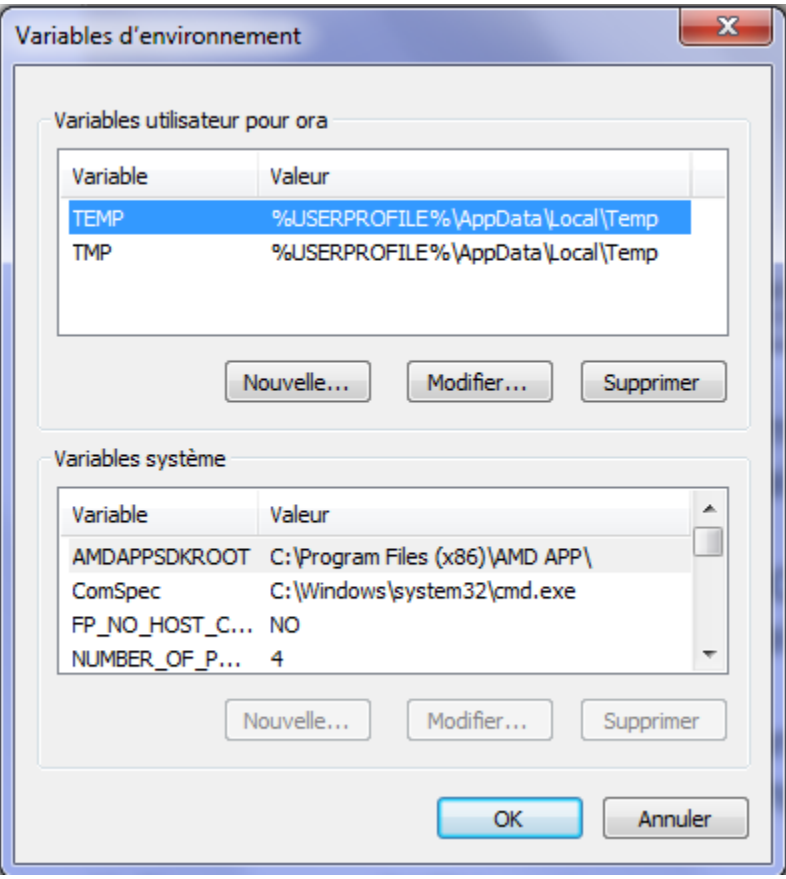

Abderrahmane Abed (www.oraweb.ca) Page 8

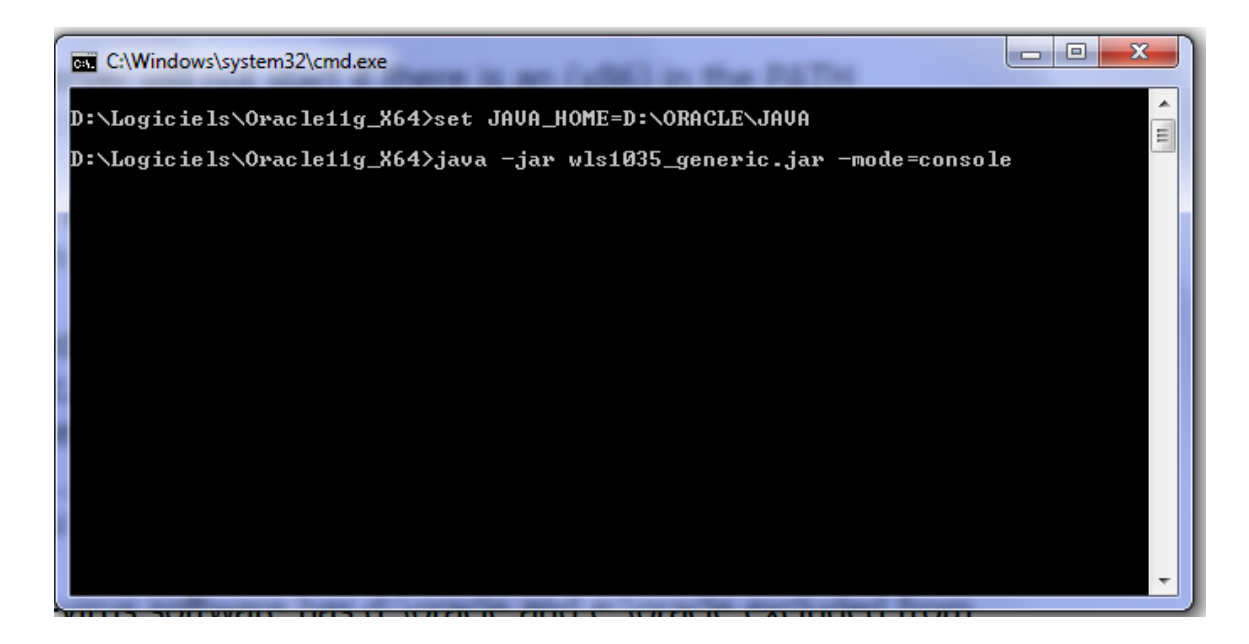

On va taper cette ligne (positionner dans d:\oracle\java) **java ‐jar wls1035\_generic.jar ‐mode=console**

## **Conseil: Essayer d'installer WebLogic avec l'interface graphique (voir plus loin)...**

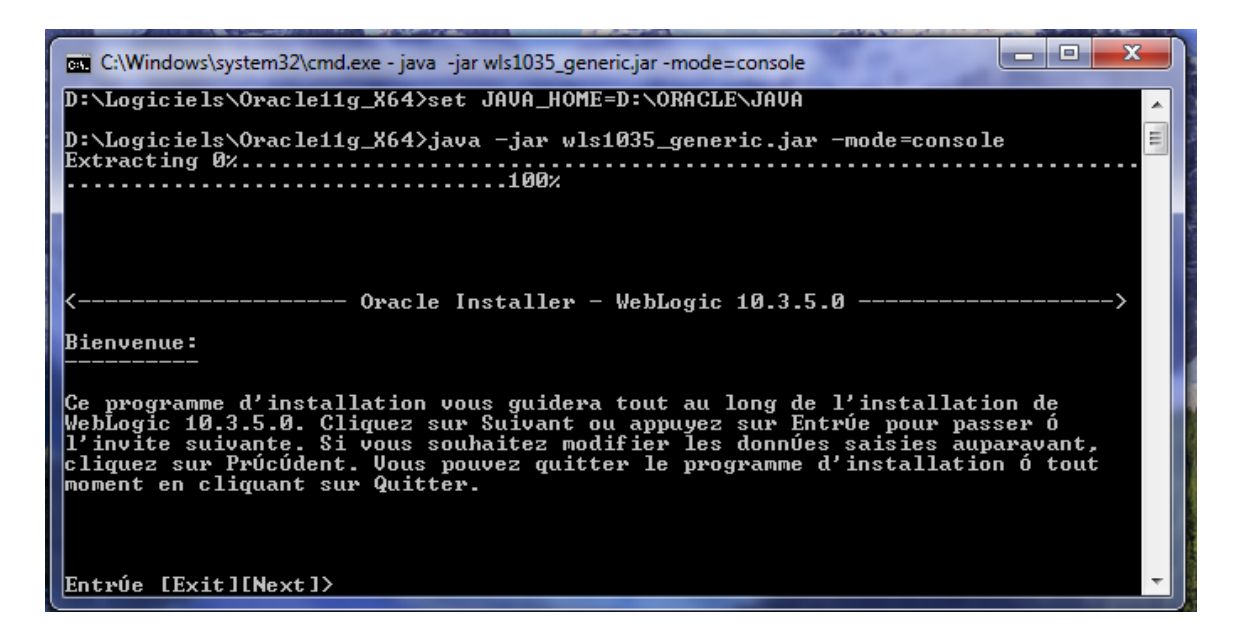

Taper Enter

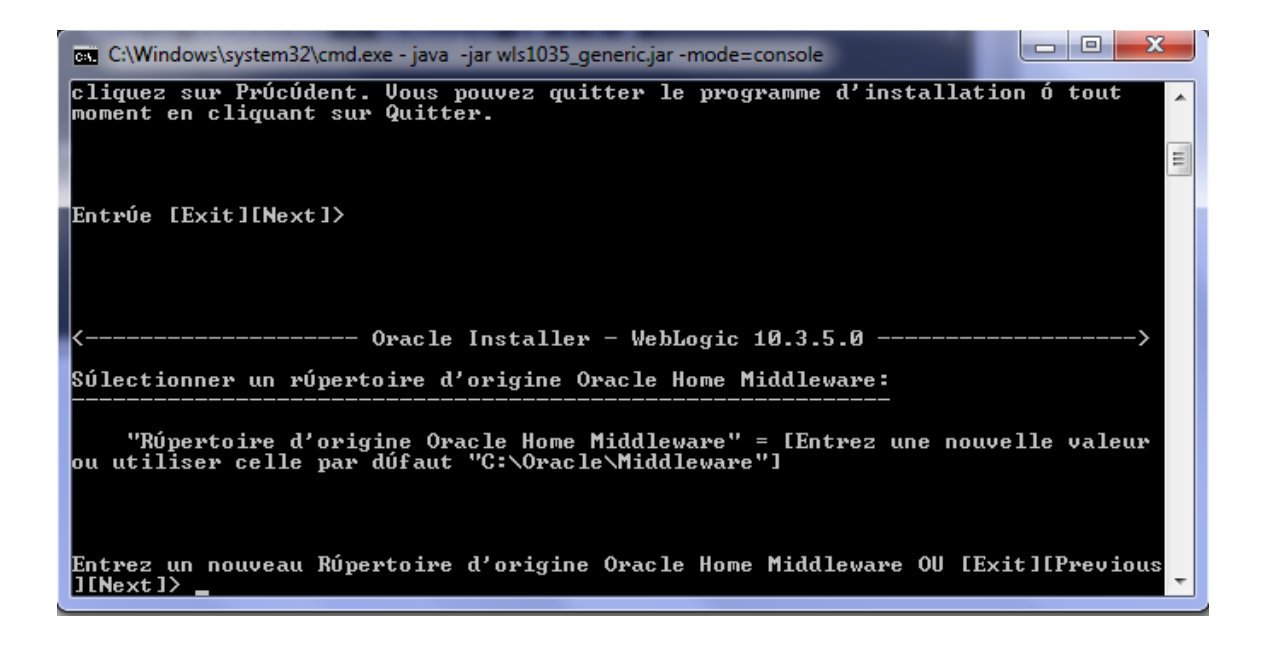

#### Entrer d:\oracle\Middleware

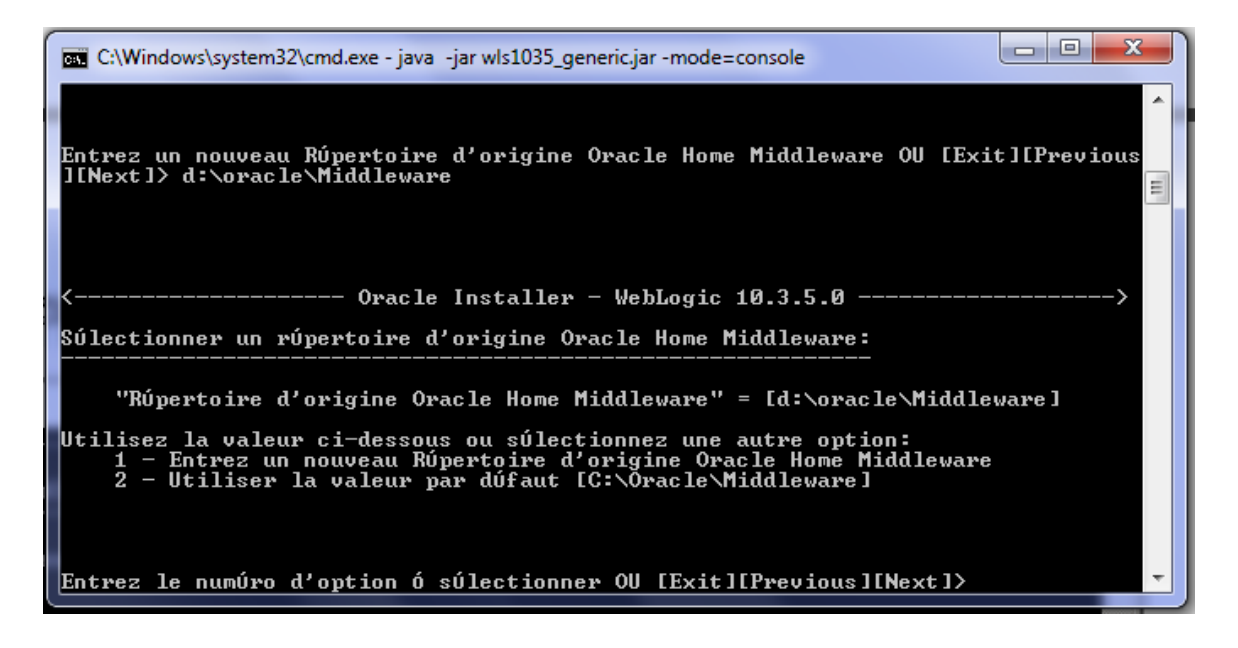

Taper n (next)

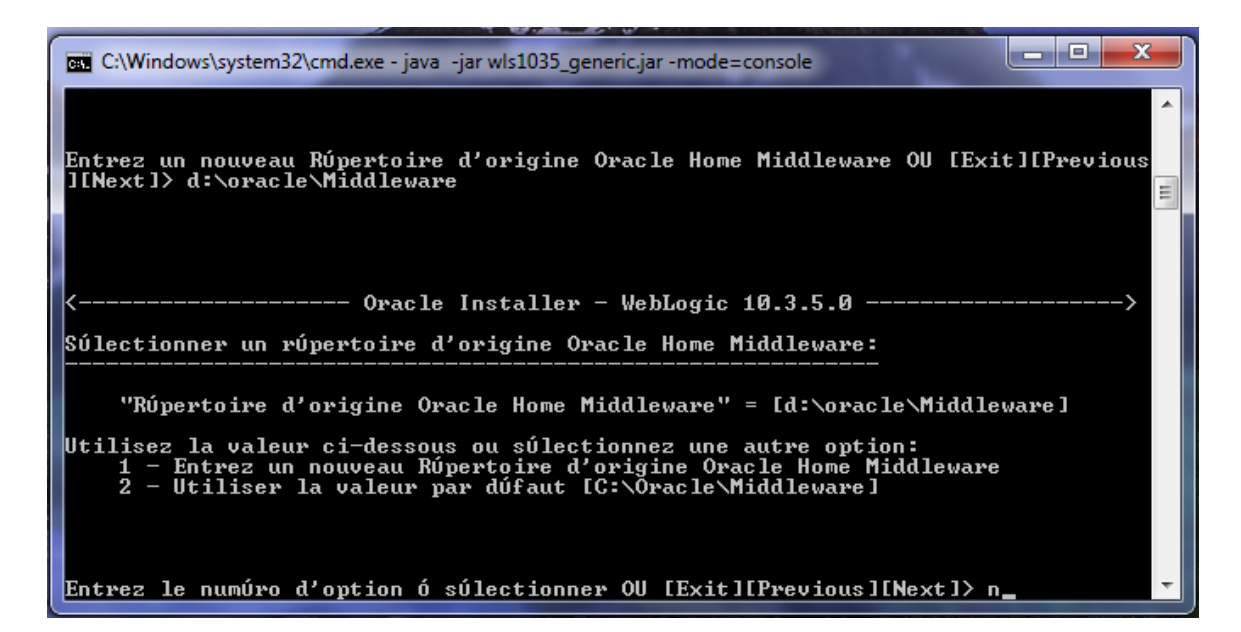

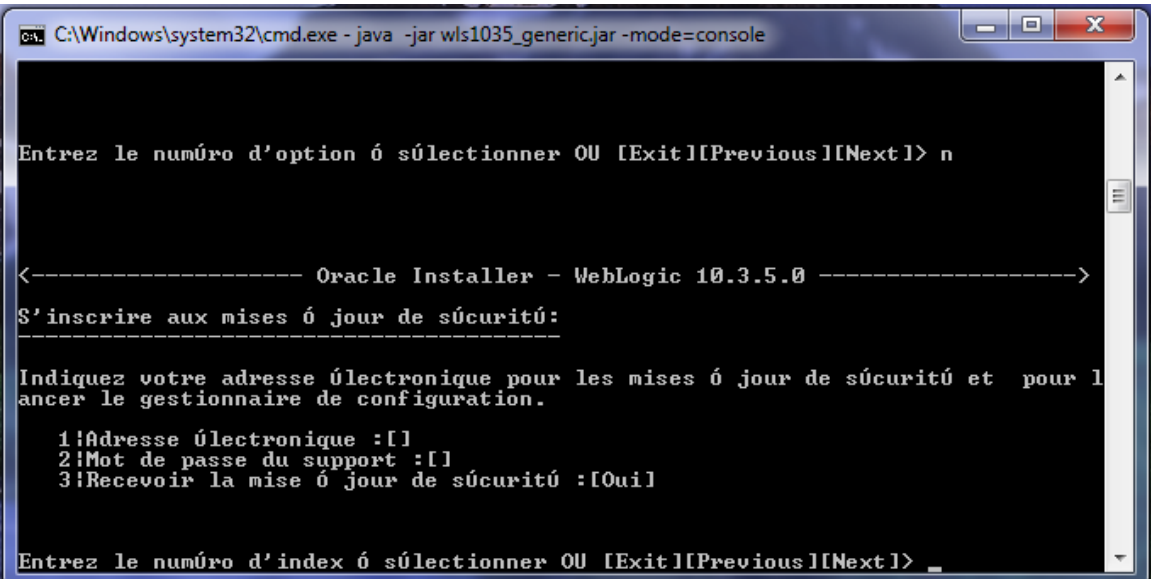

## **Installation avec une interface graphique**

**Exécuter en ligne de commande cette syntaxe: java ‐jar wls1035\_generic.jar**

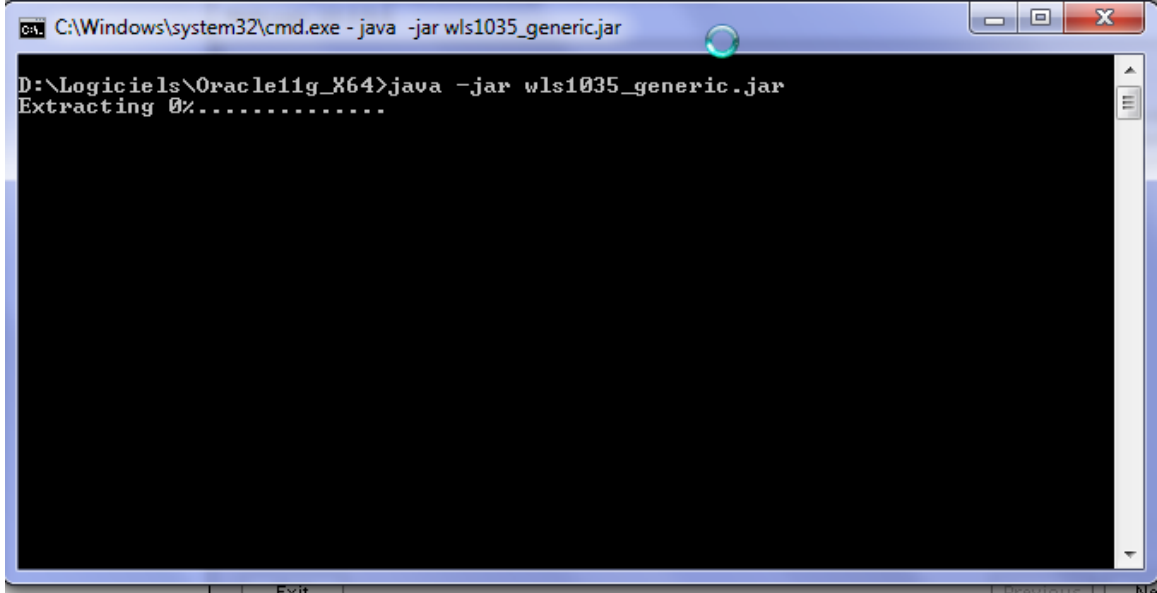

Écran de bienvenue... Pour les assistants, vous devez cliquer sur **‐ Suivant ‐** 

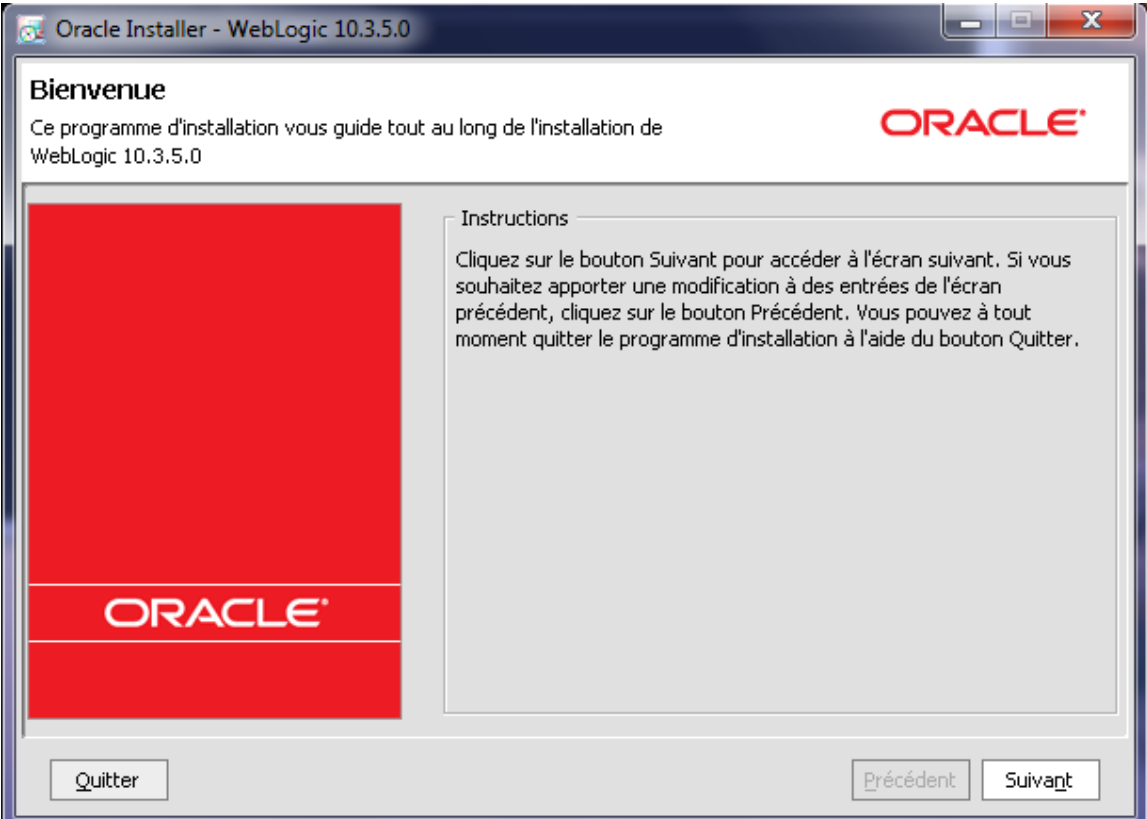

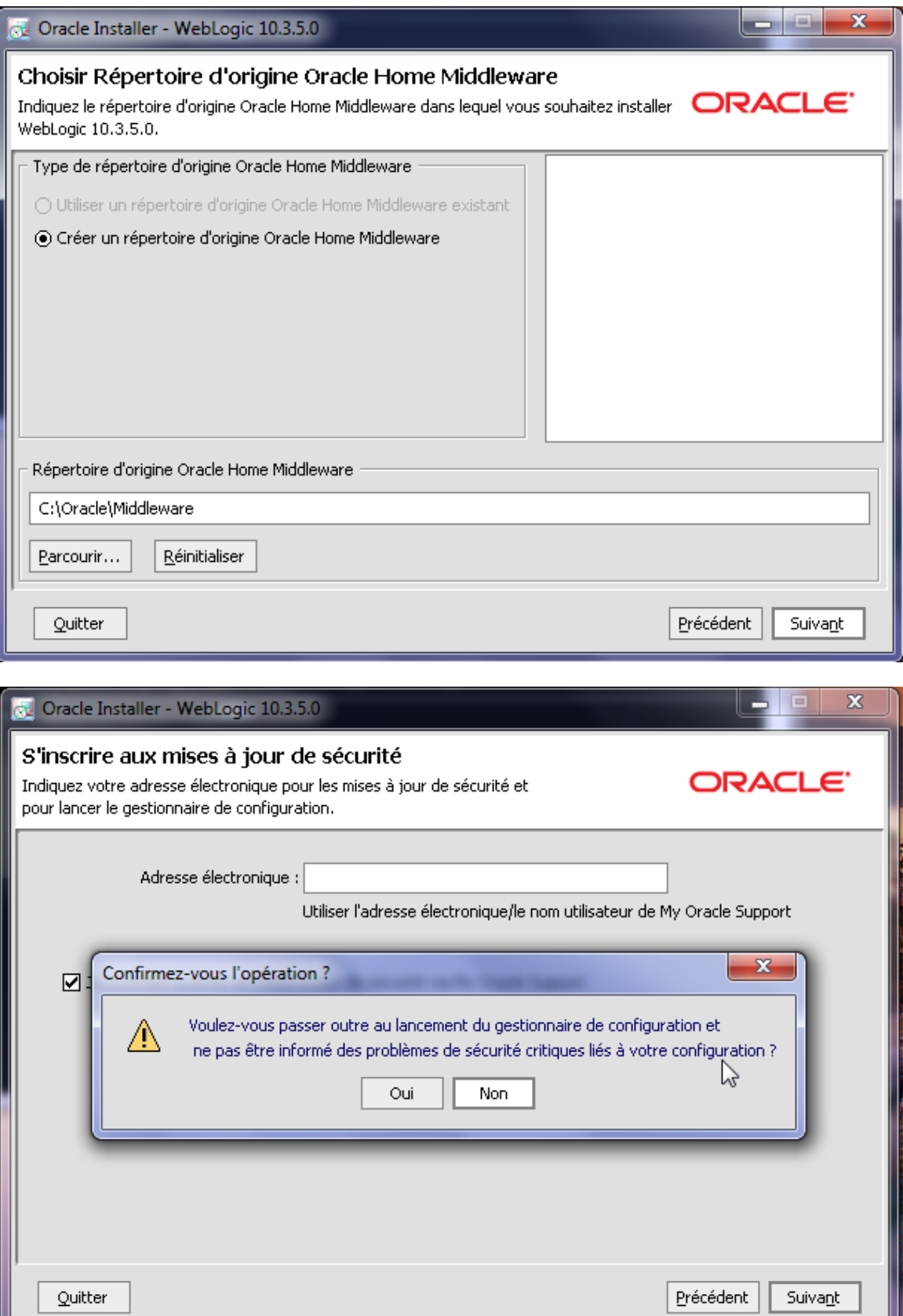

J L

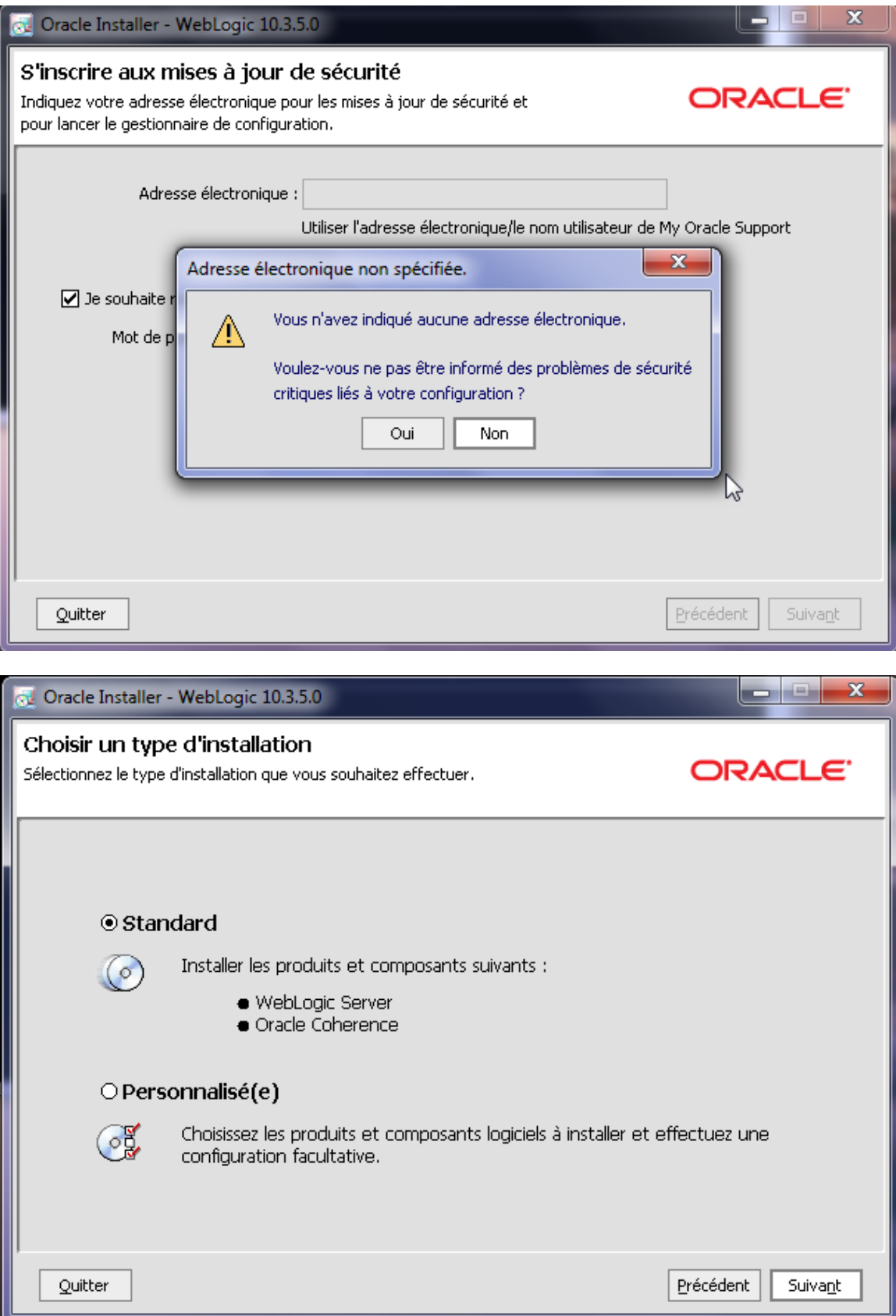

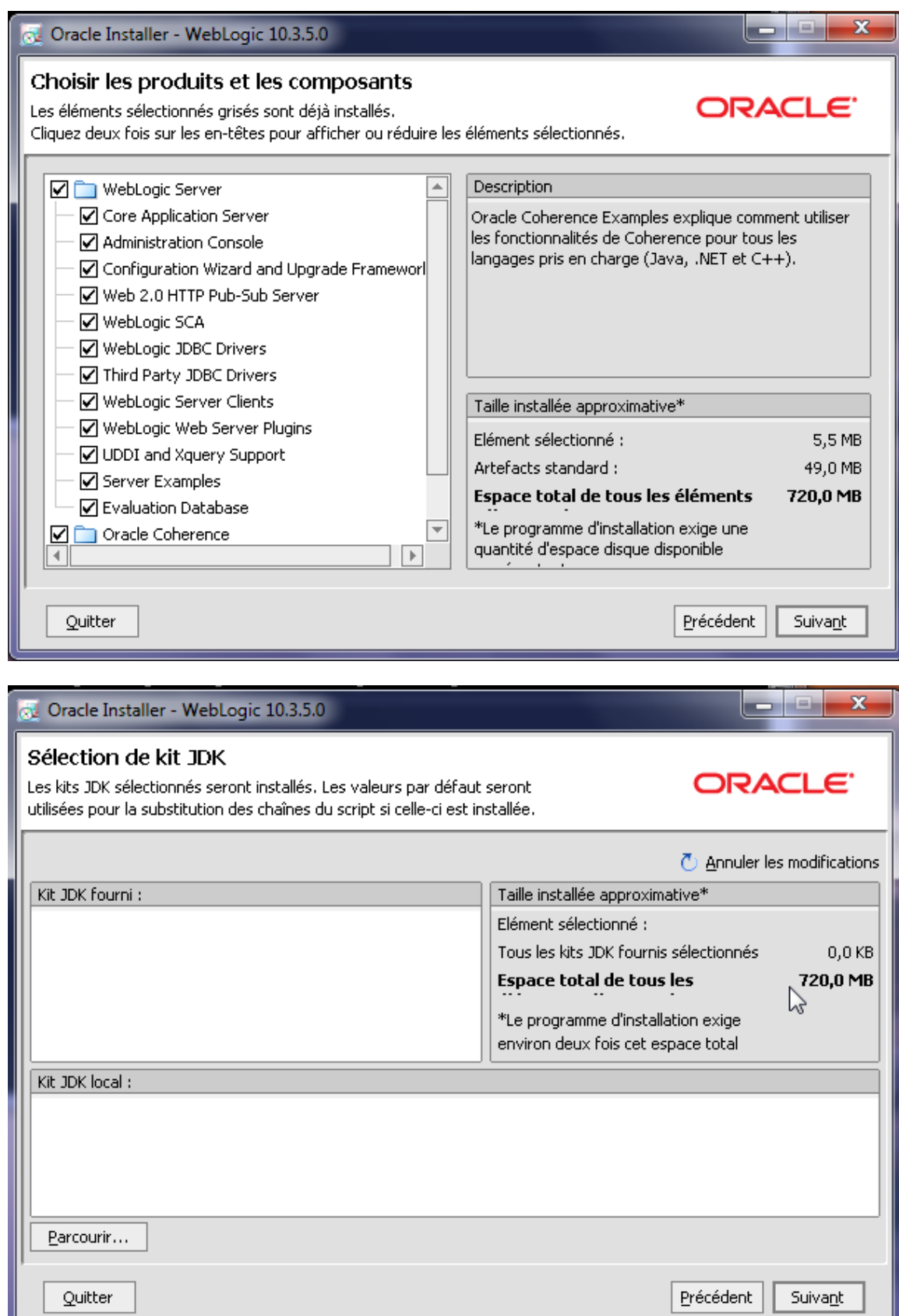

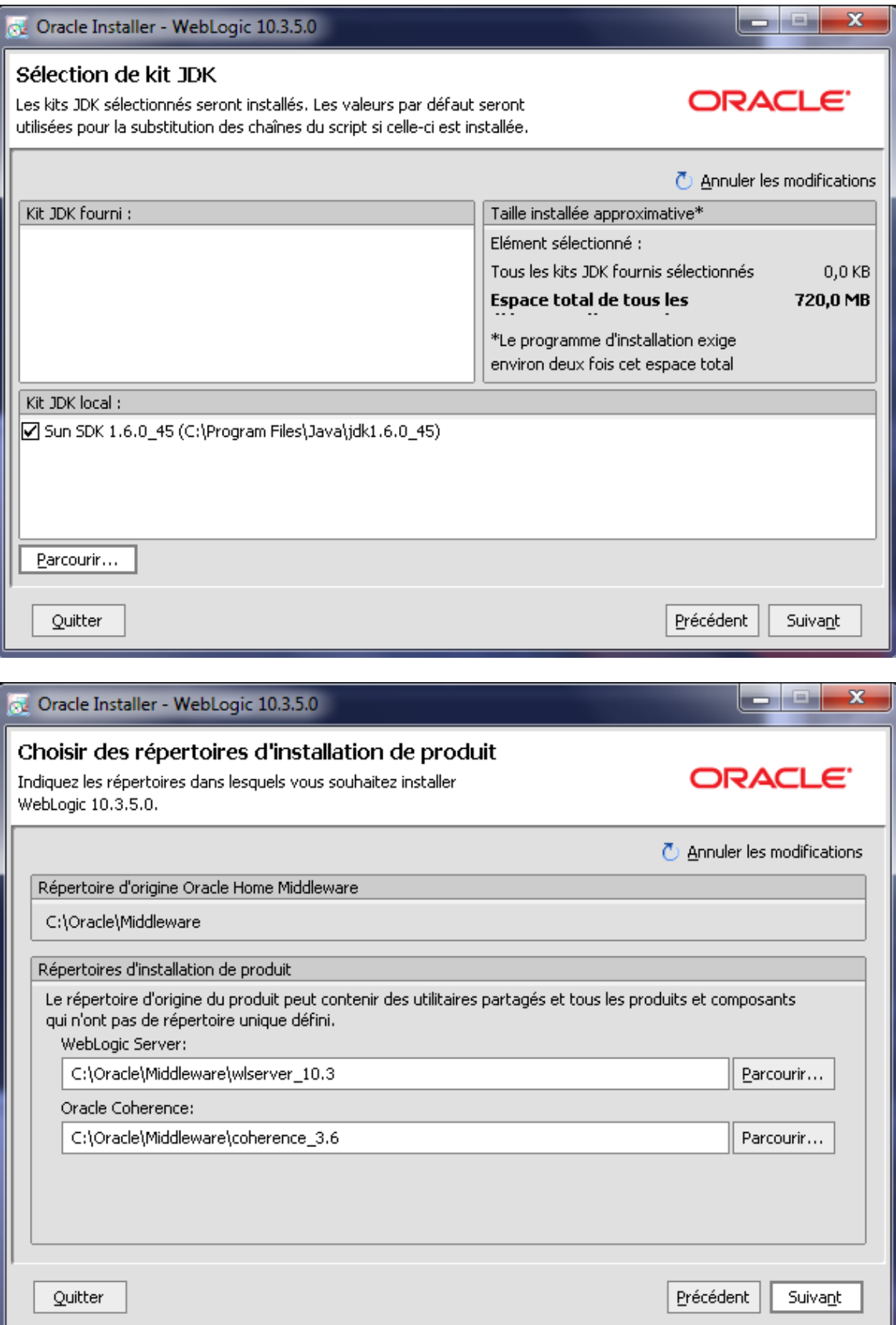

نسال

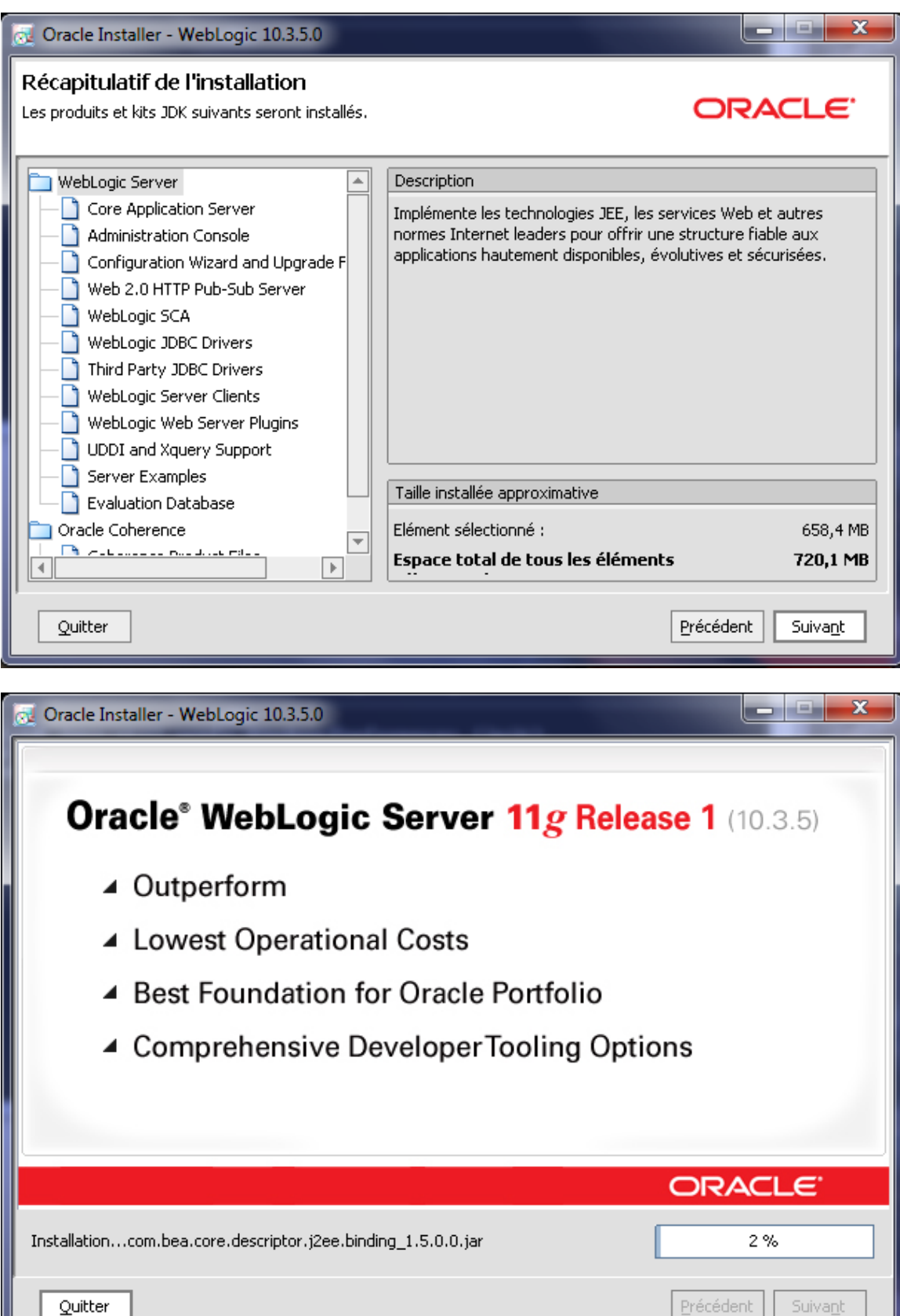

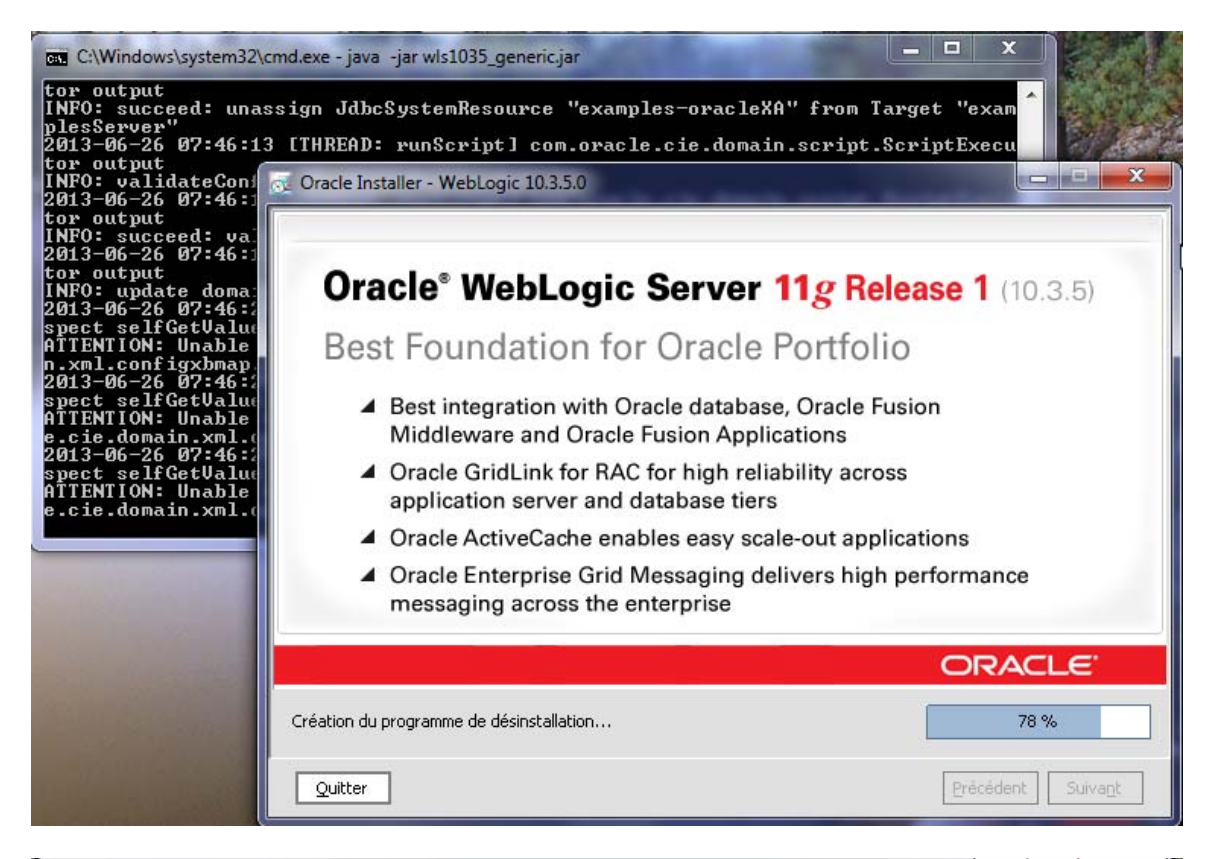

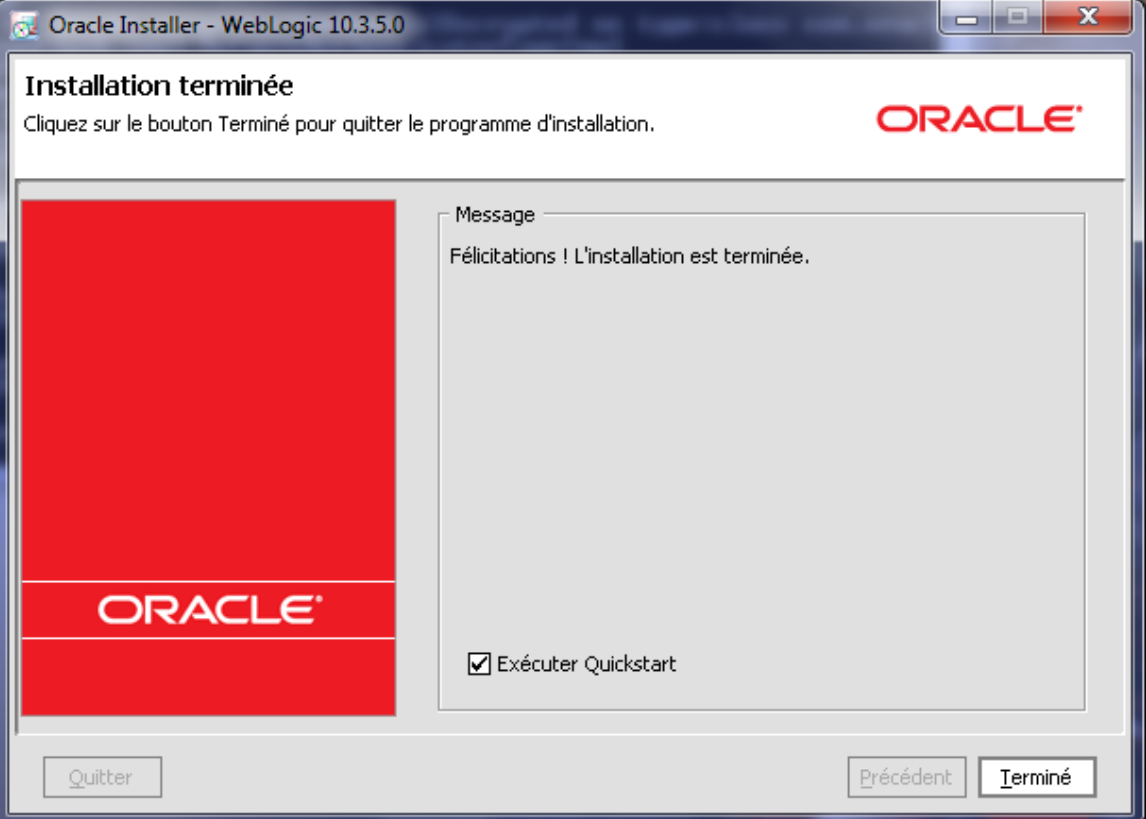

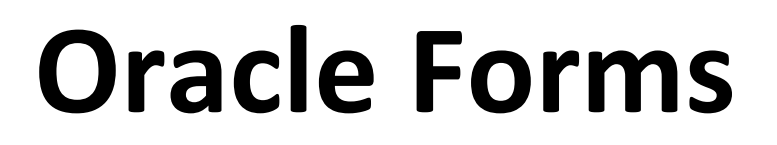

## 3) Installer Oracle Forms 11g x64: Lancer setup.exe

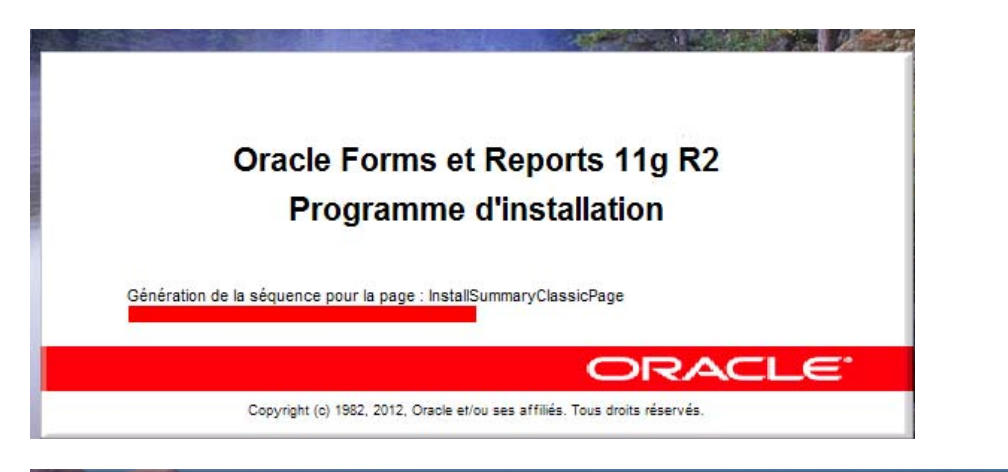

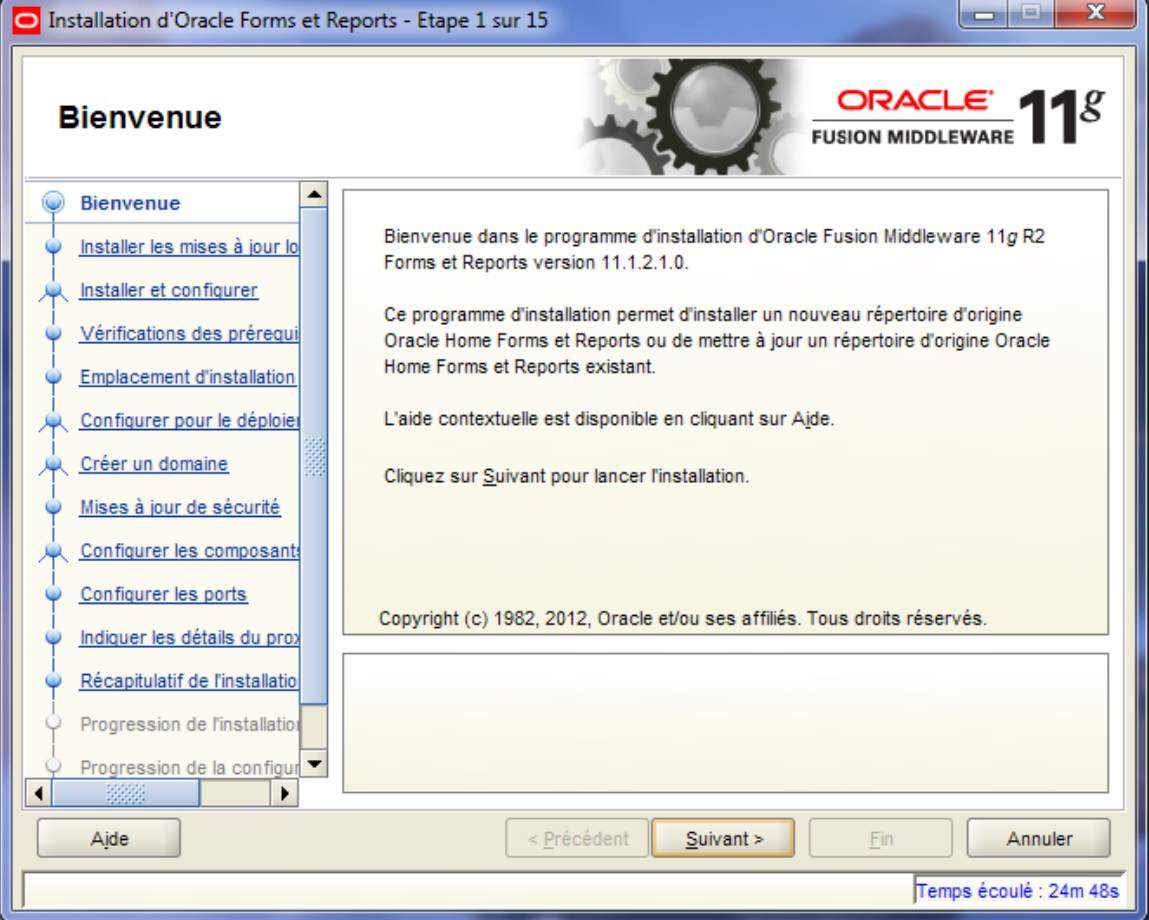

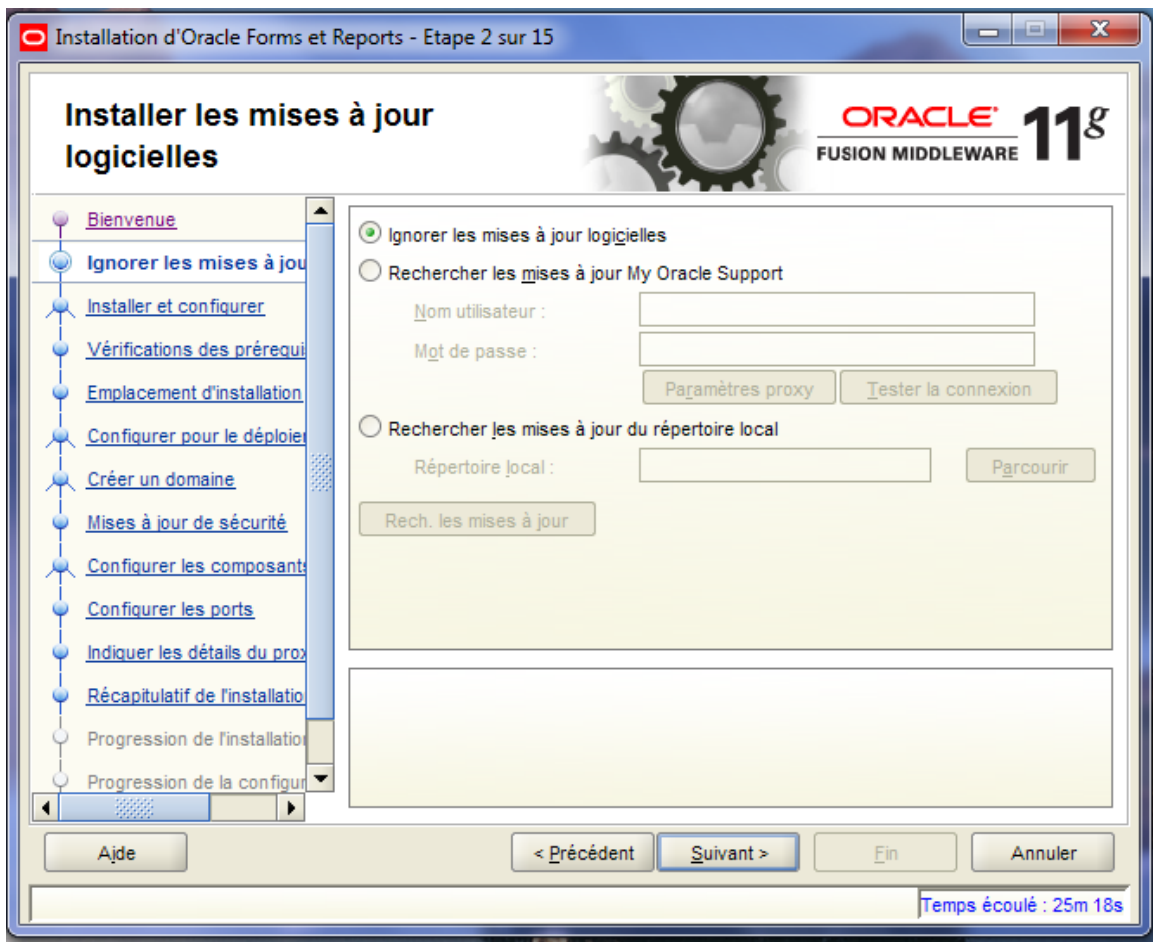

On va choisir **‐ Installer le logiciel ‐ Ne pas configurer...**

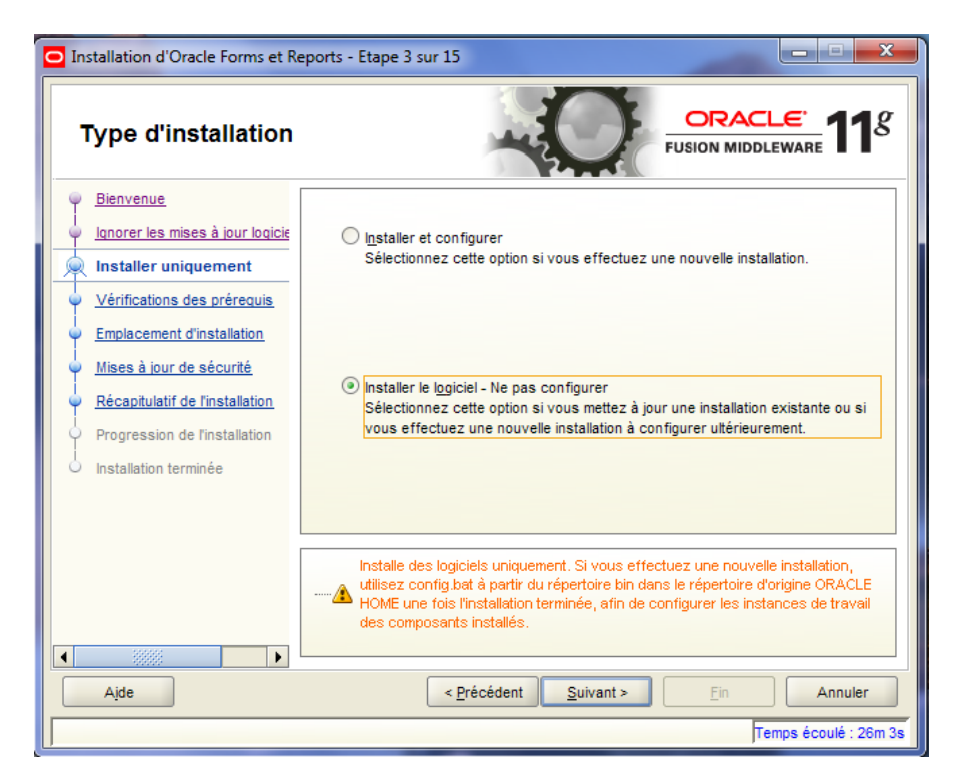

Vérification des pré‐requis...

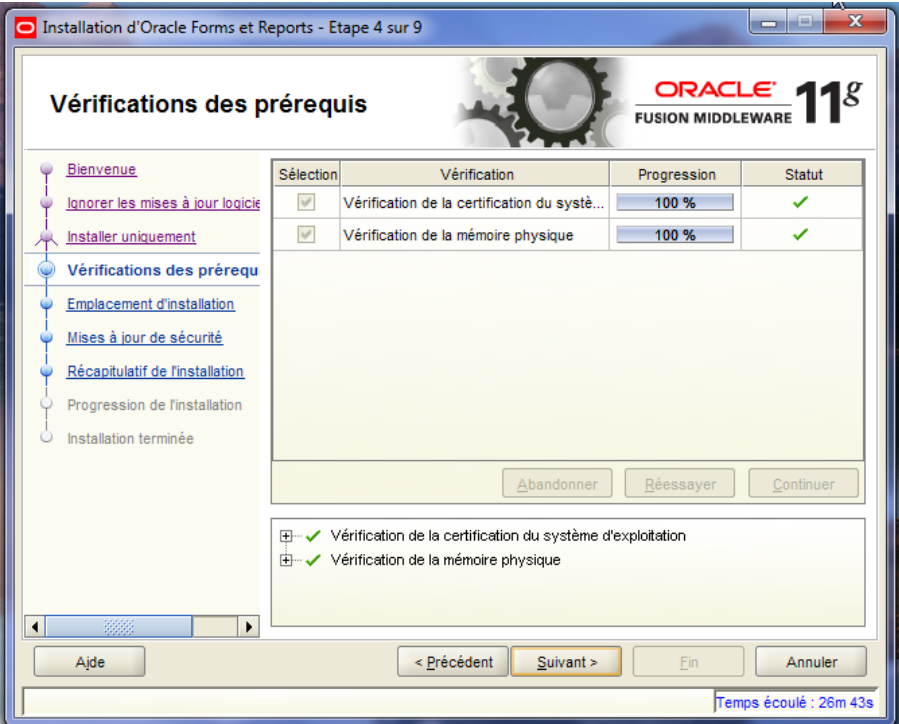

 $\boxed{r}$  =  $\boxed{\times}$ Installation d'Oracle Forms et Reports - Etape 5 sur 9  $1<sup>g</sup>$ **Indiquer l'emplacement** ORACLE<sup>®</sup> **FUSION MIDDLEWARE** d'installation **Bienvenue** lgnorer les mises à jour logicie Installer uniquement Vérifications des prérequis Emplacement d'installation Rép. d'origine Oracle Home C:\Oracle\Middleware  $\blacktriangledown$ Parcourir Mises à jour de sécurité Middleware: Récapitulatif de l'installation Répertoire d'origine Oracle FRHome  $Home$ Progression de l'installation Installation terminée Le répertoire d'origine Oracle Home sera créé sous l'emplacement du répertoire d'origine Oracle Home Middleware portant le nom indiqué.  $\left| \cdot \right|$  $\blacktriangleright$  $\leq$  Précédent  $\leq$ uivant >  $Ein$ Annuler Aide Temps écoulé : 27m 38s

Indiquer un emplacement pour l'installation..

Dans mon cas, j'ai décoché cette case...

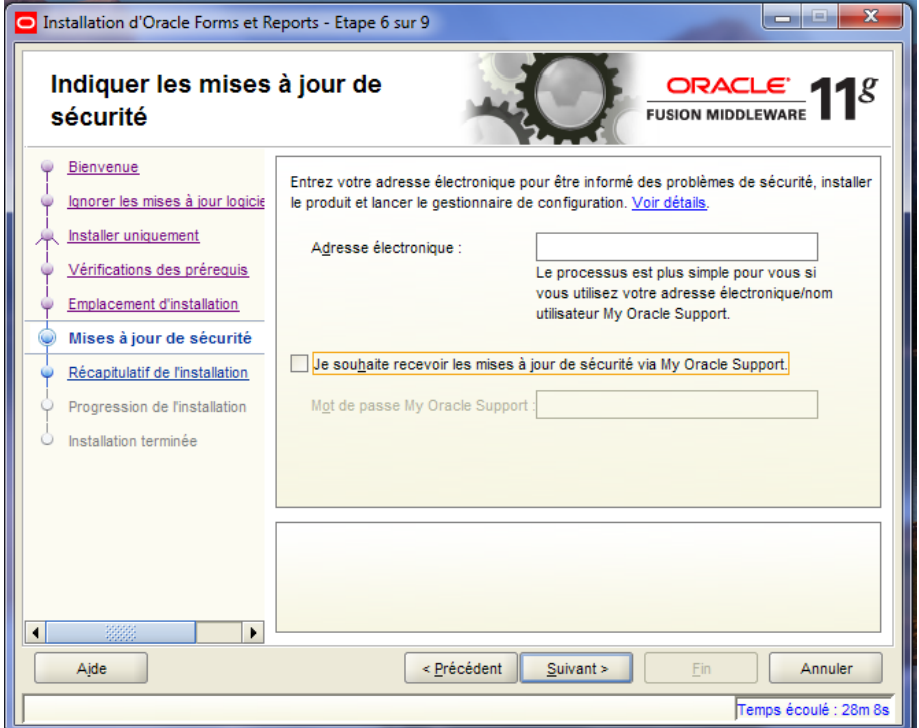

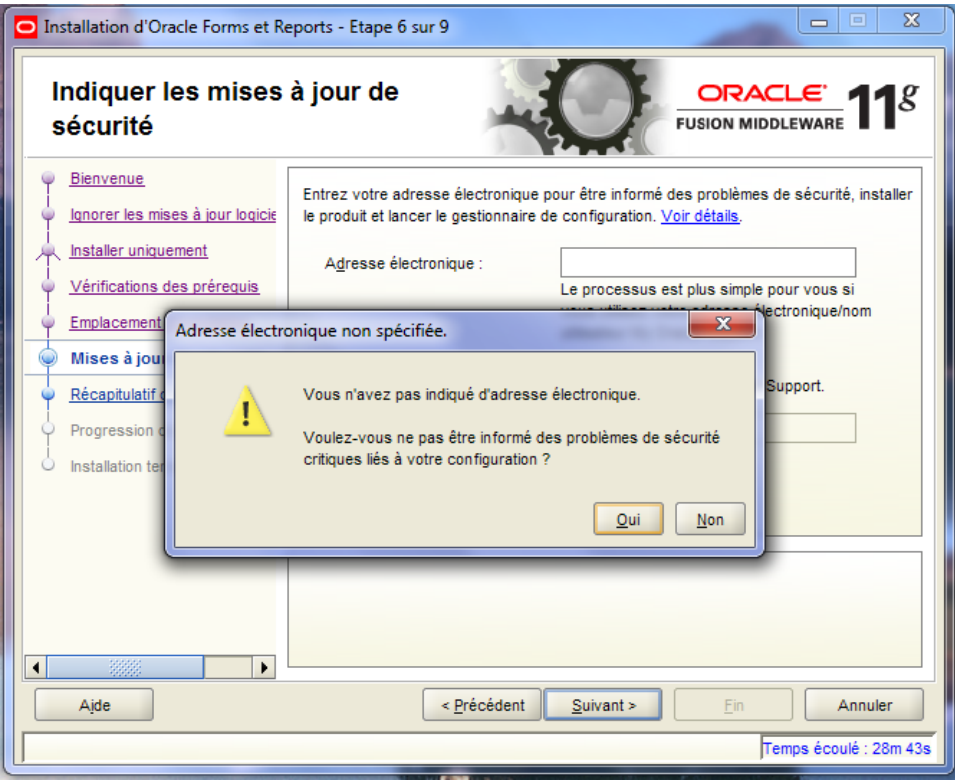

Récapitulatif de l'installation...

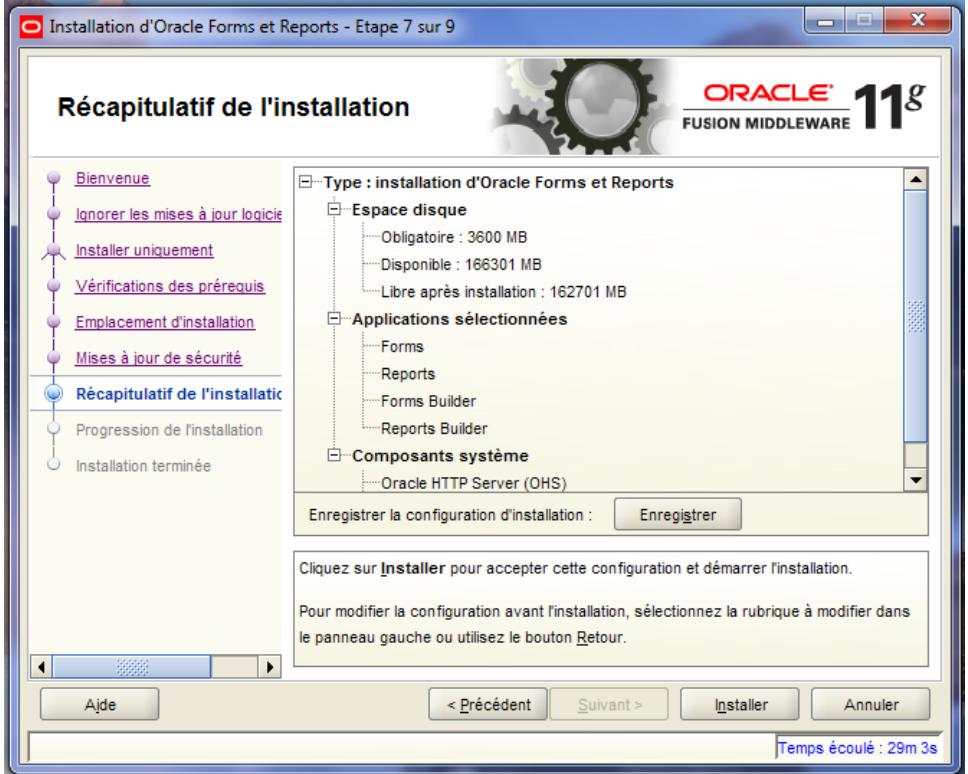

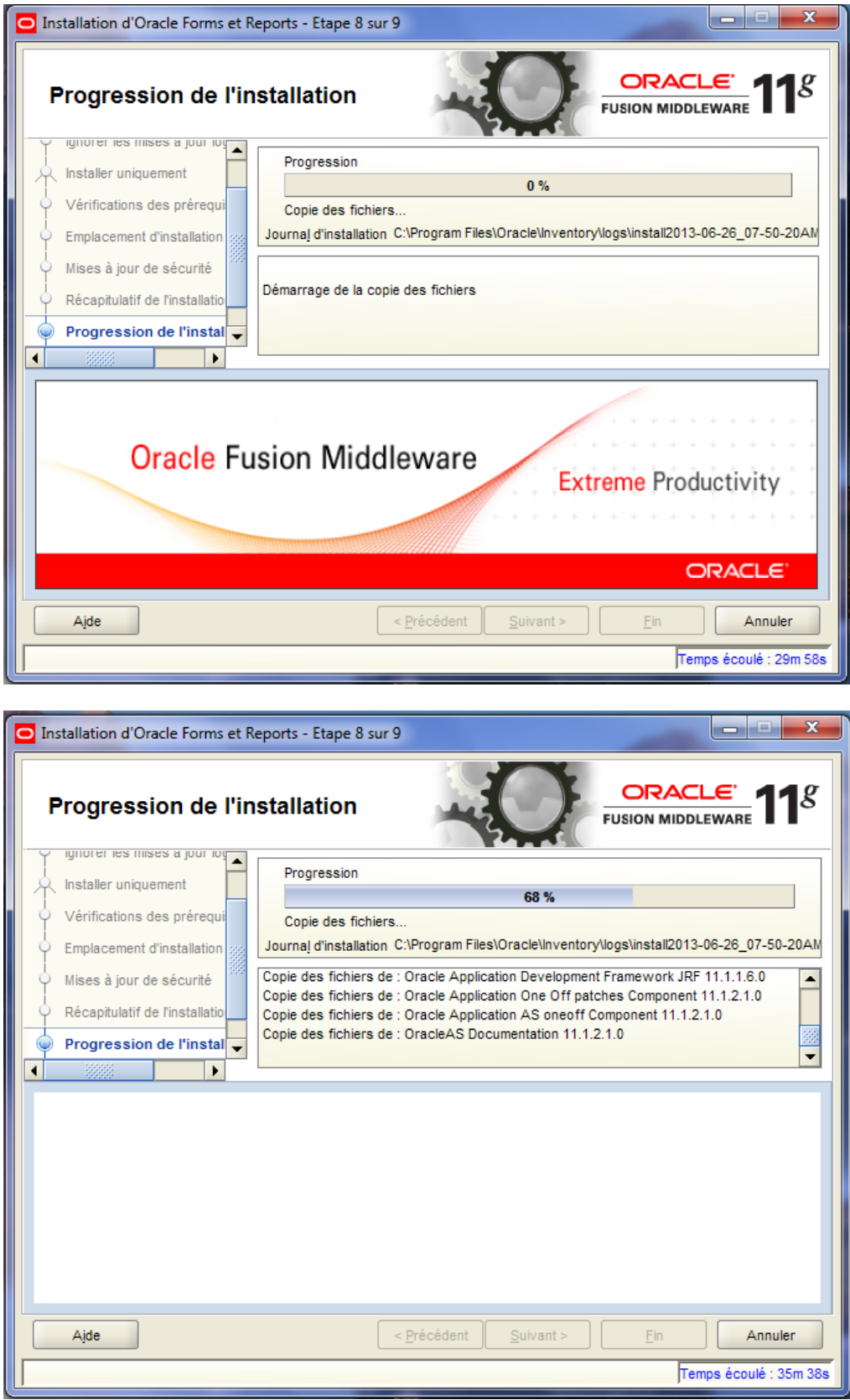

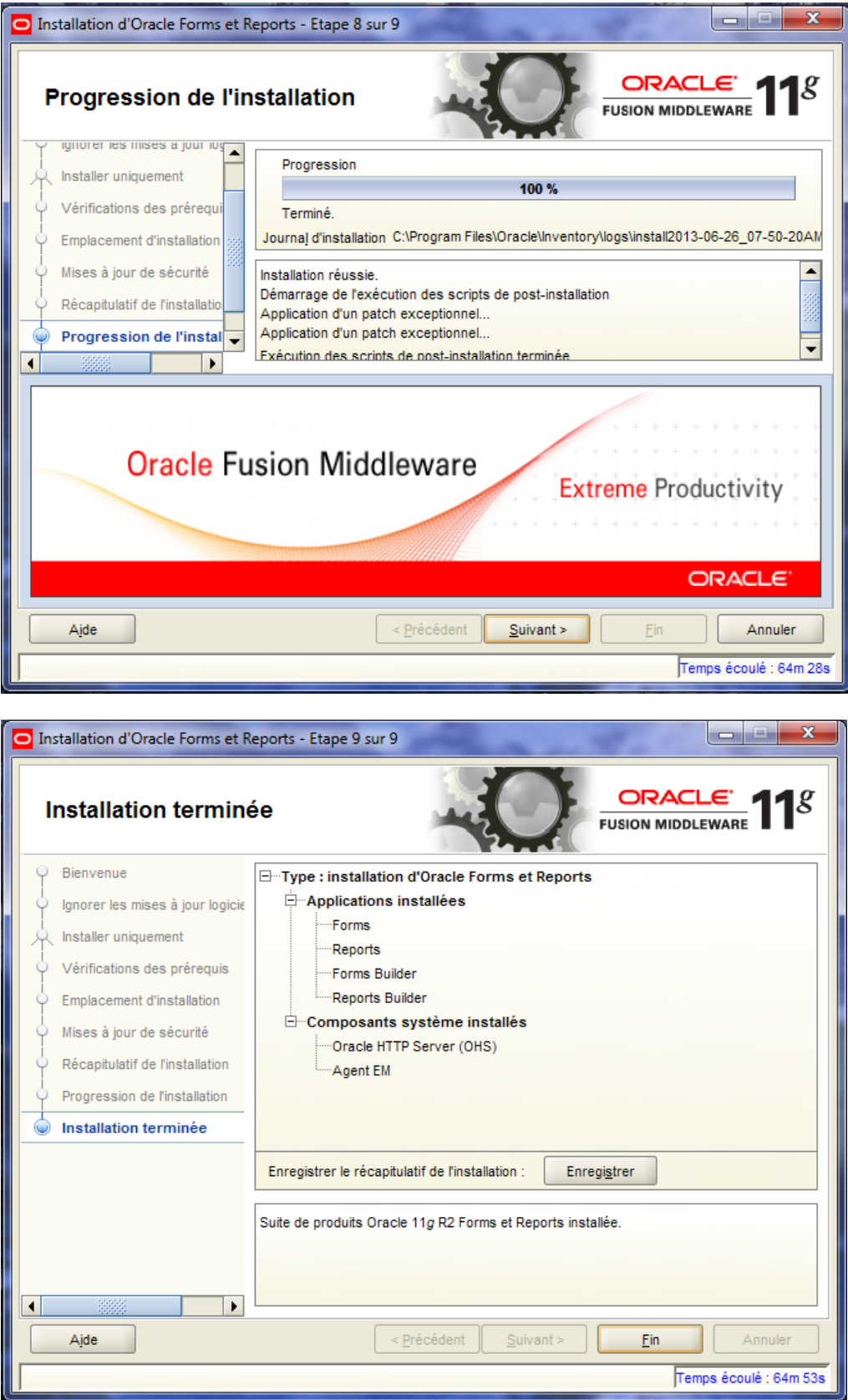

# **Configuration**

## **Configurer Oracle Weblogic et Oracle instance**

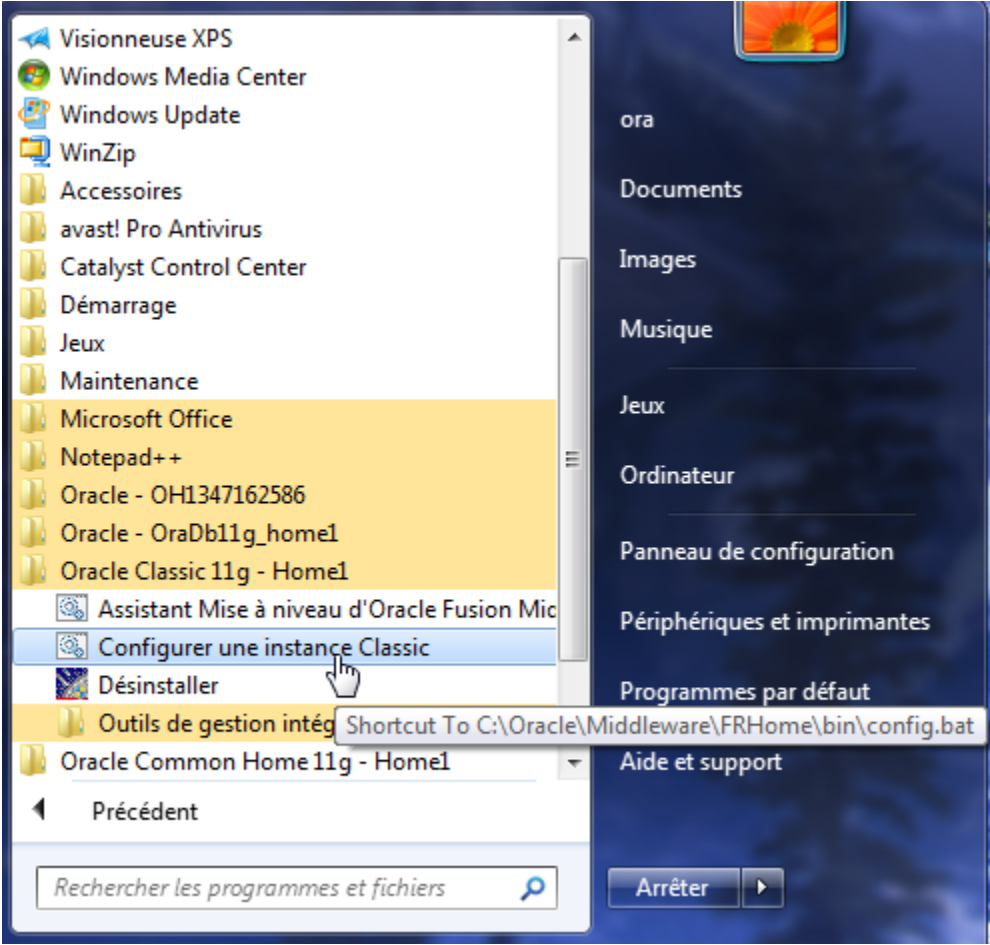

Cliquer sur Configurer une instance Classic

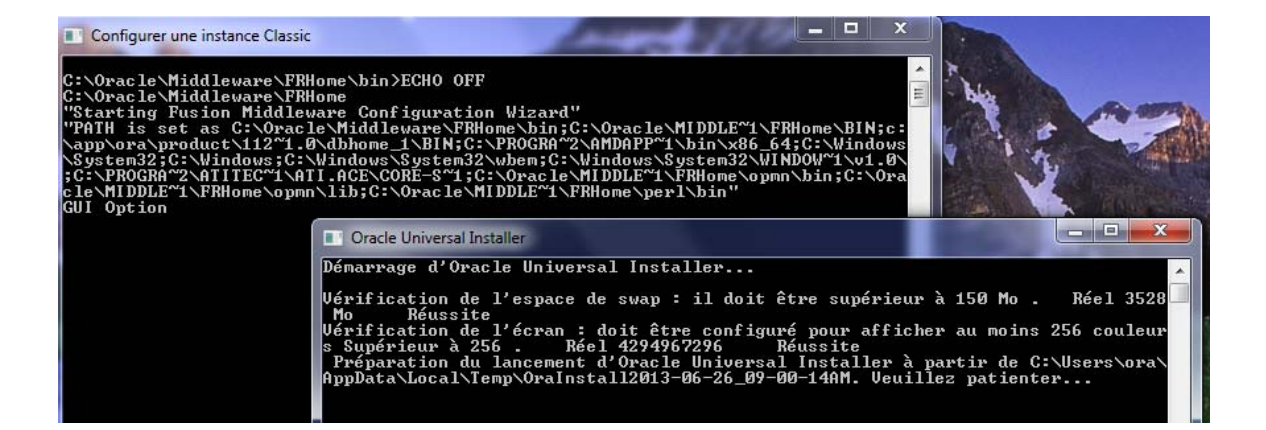

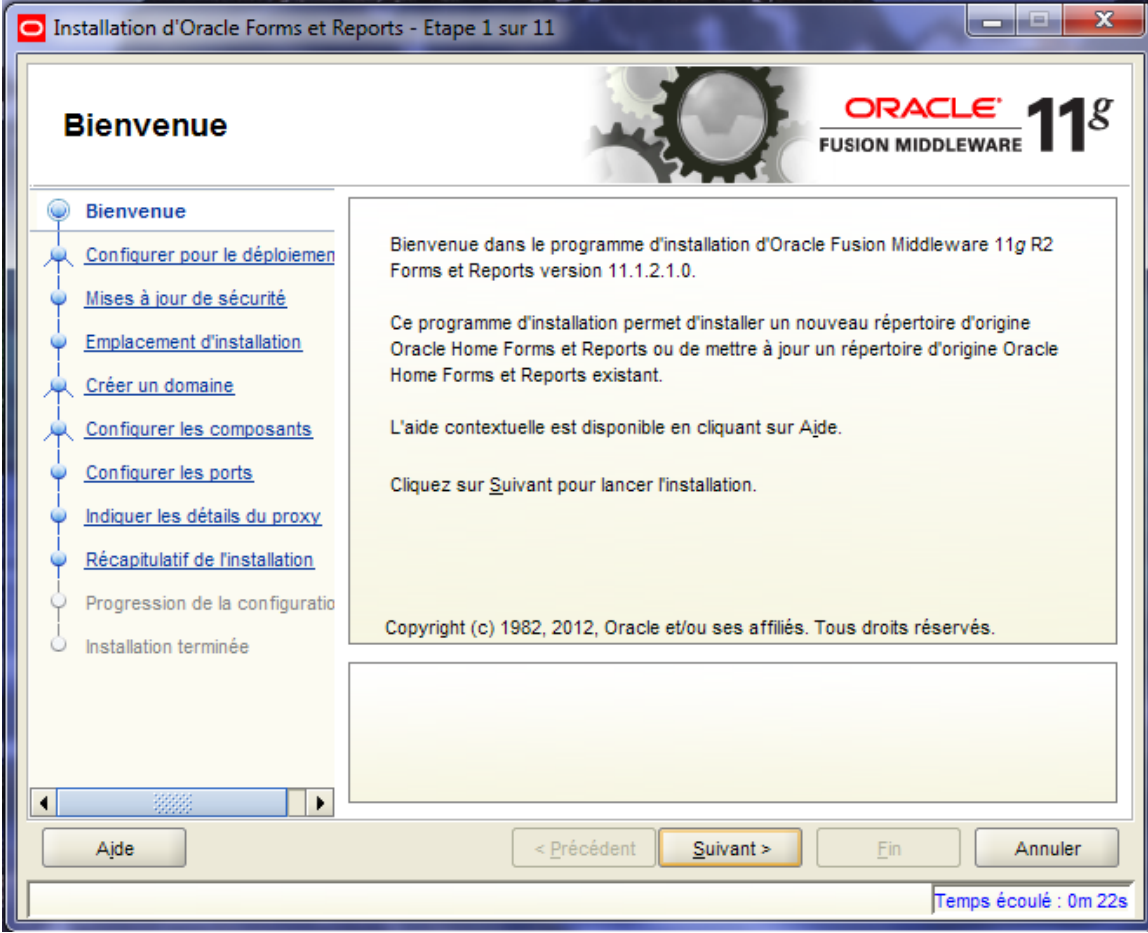

 $\blacksquare$ 

Aide

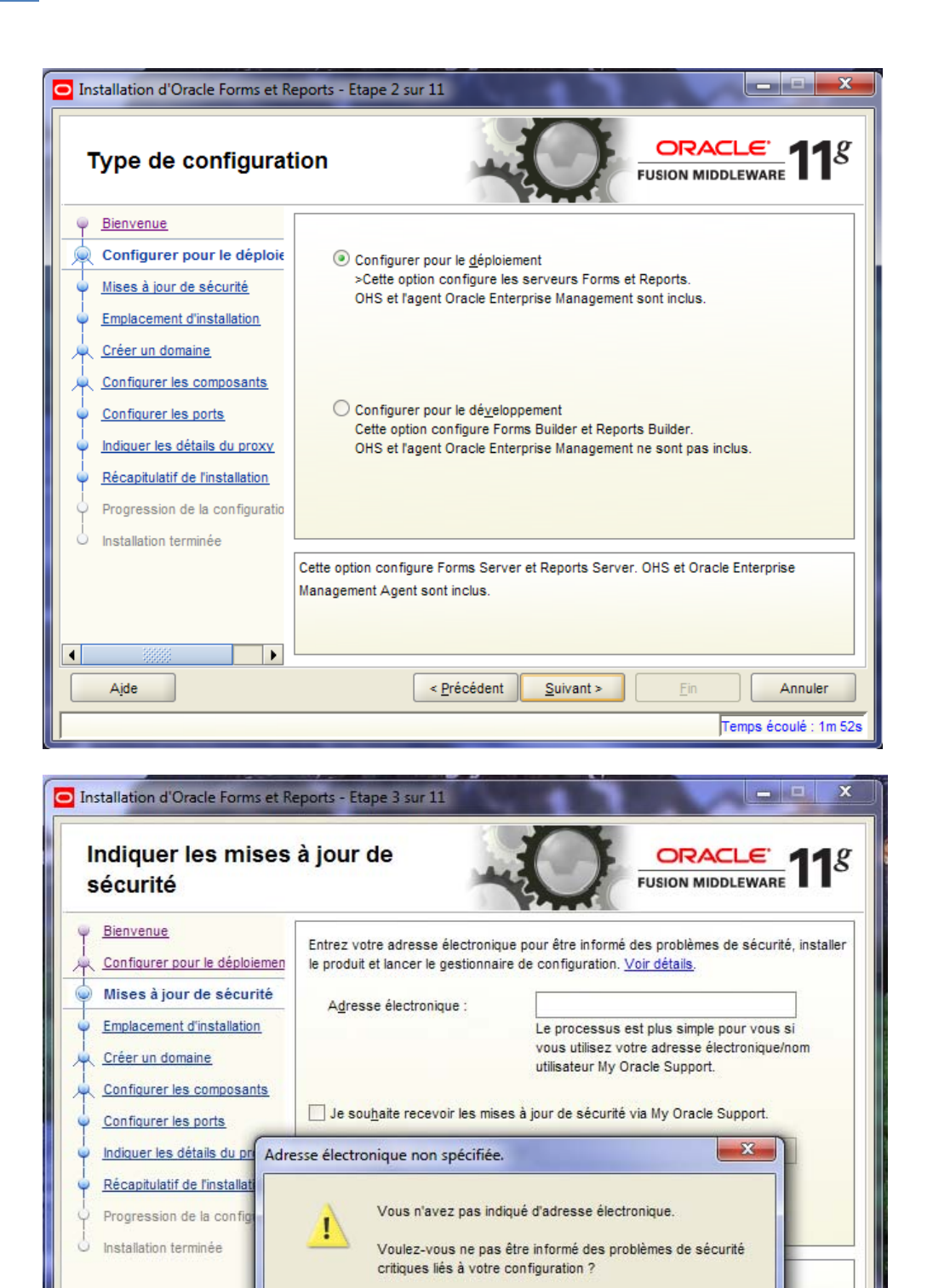

< Précédent

 $Qui$ 

 $S$ uivant >

 $Non$ </u>

Annuler Temps écoulé : 2m 22s

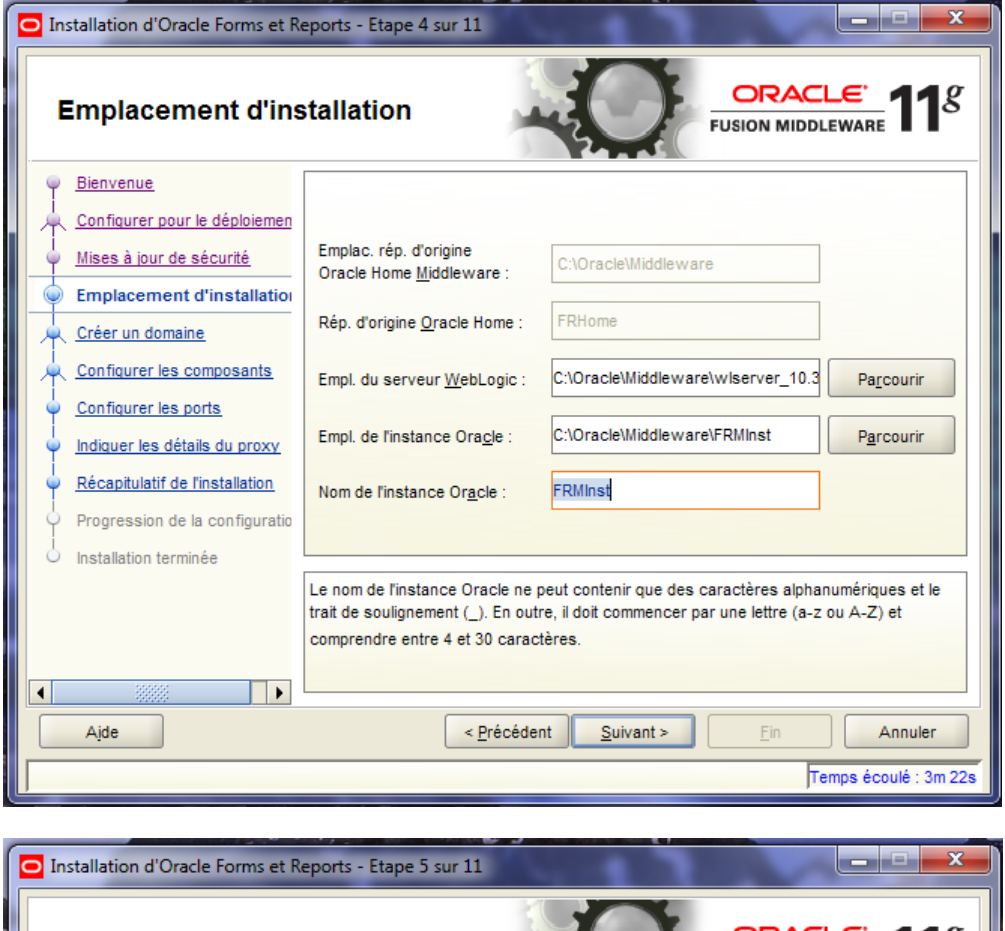

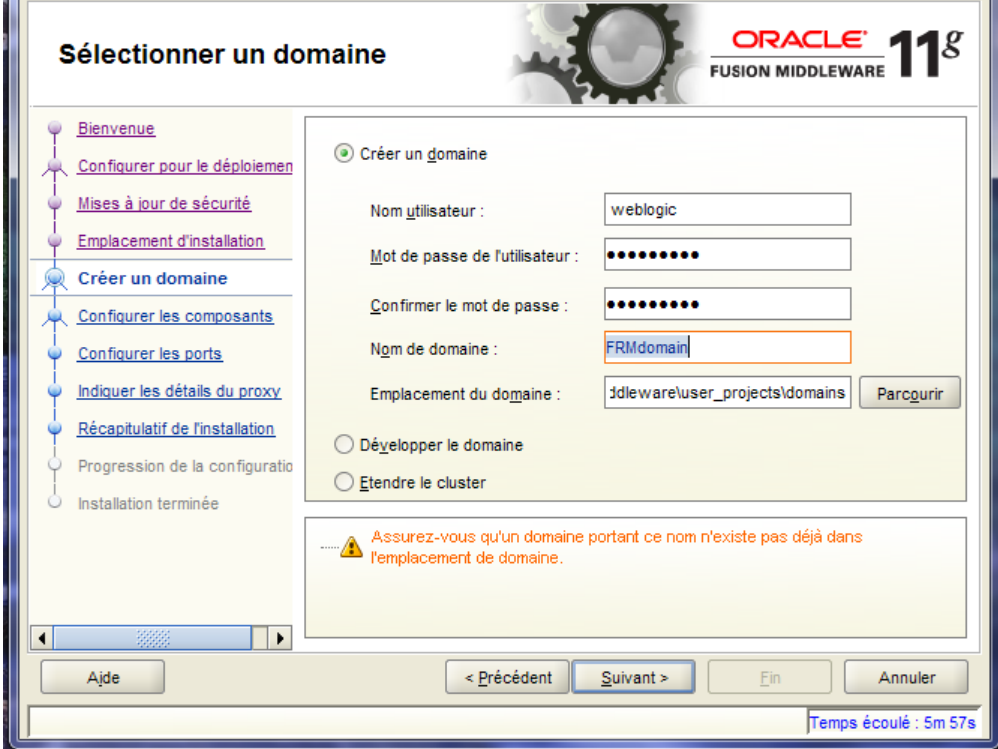

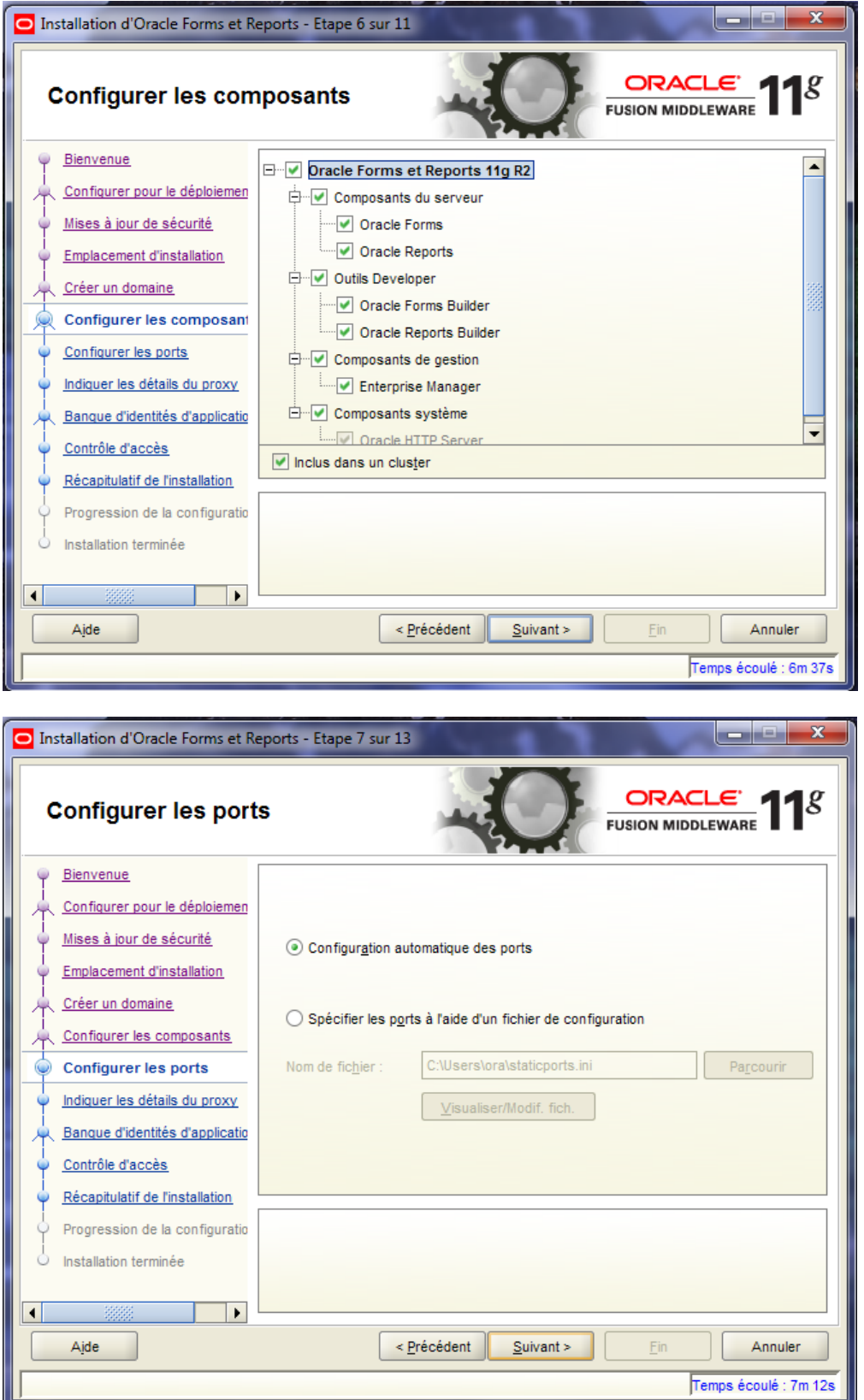

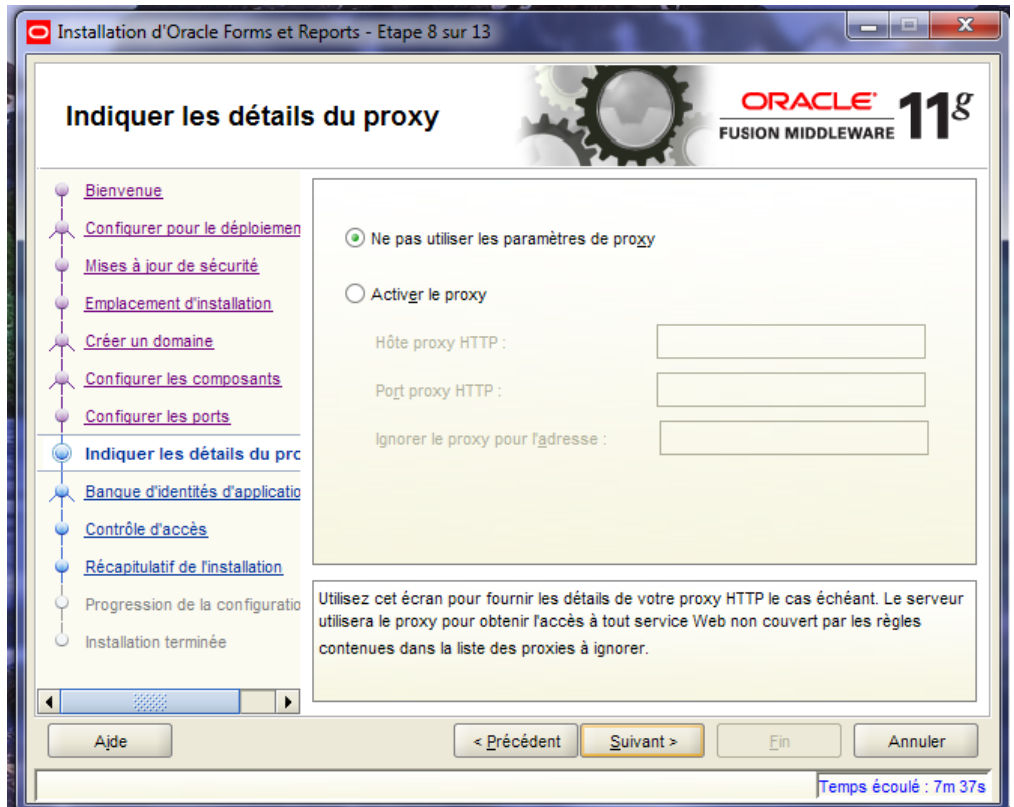

Décocher la case Utiliser la banque d'identité de l'application

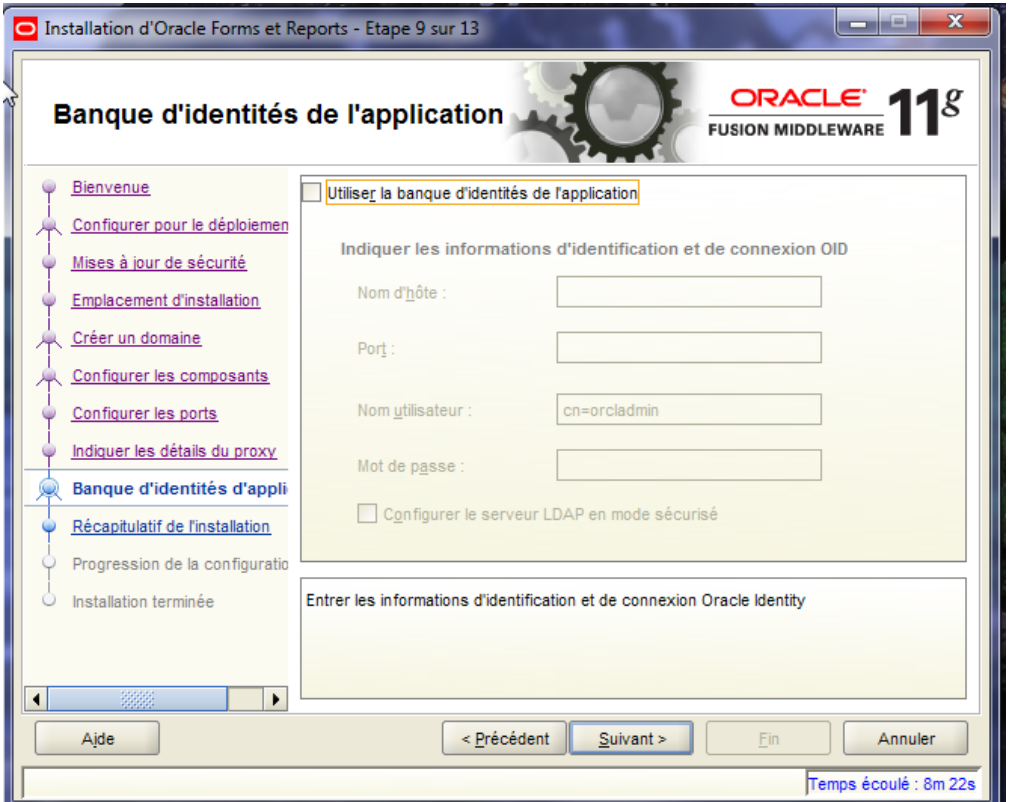

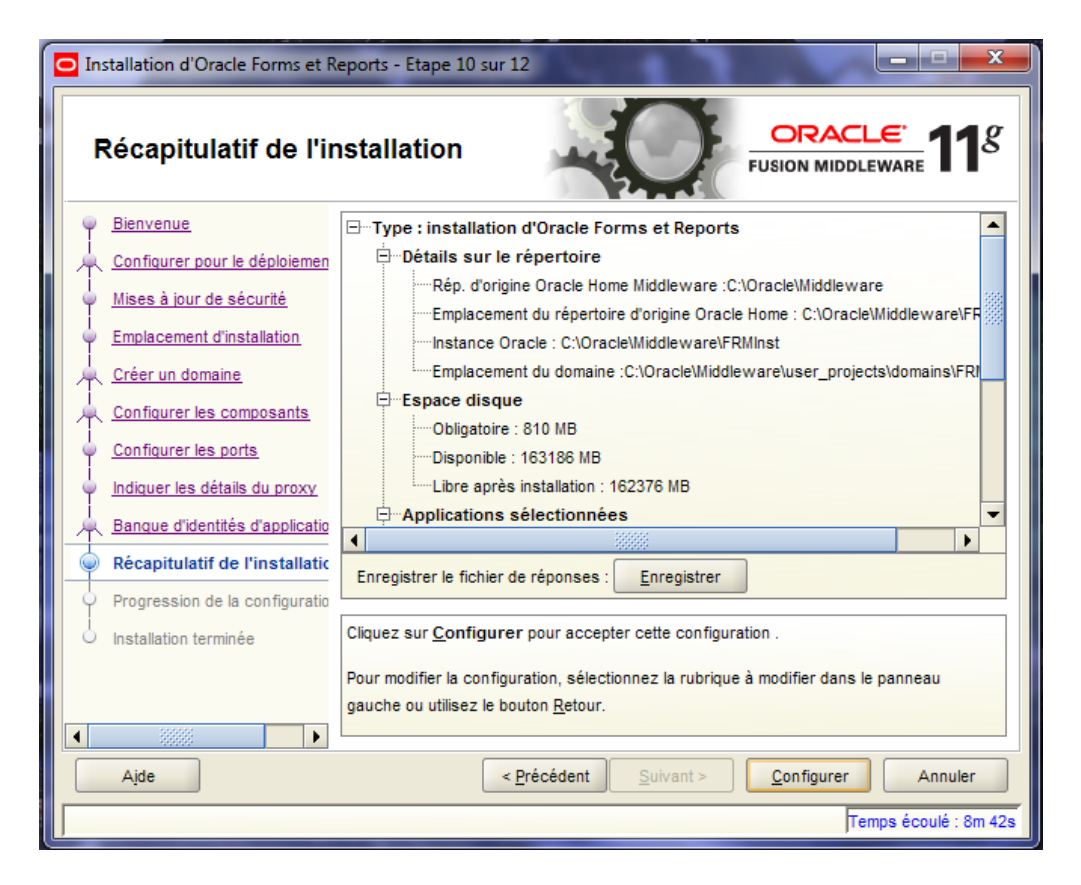

Progression de la configuration....

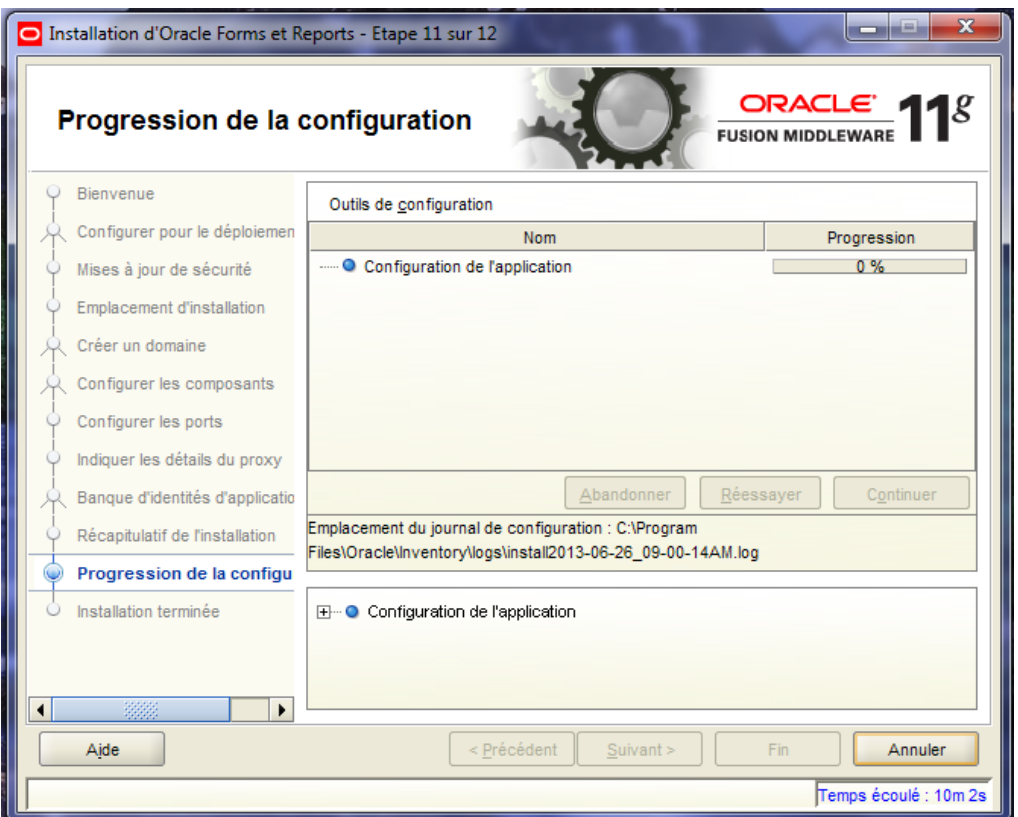

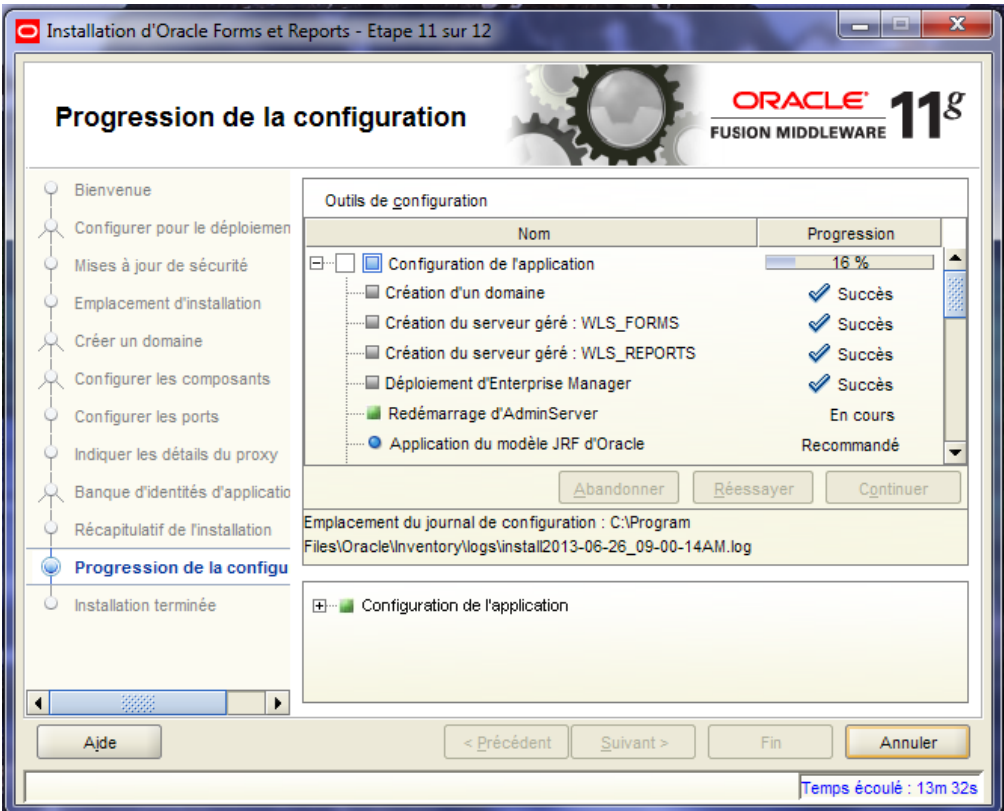

Création des serveurs WLS\_FORMS , WLS\_REPORTS, etc...

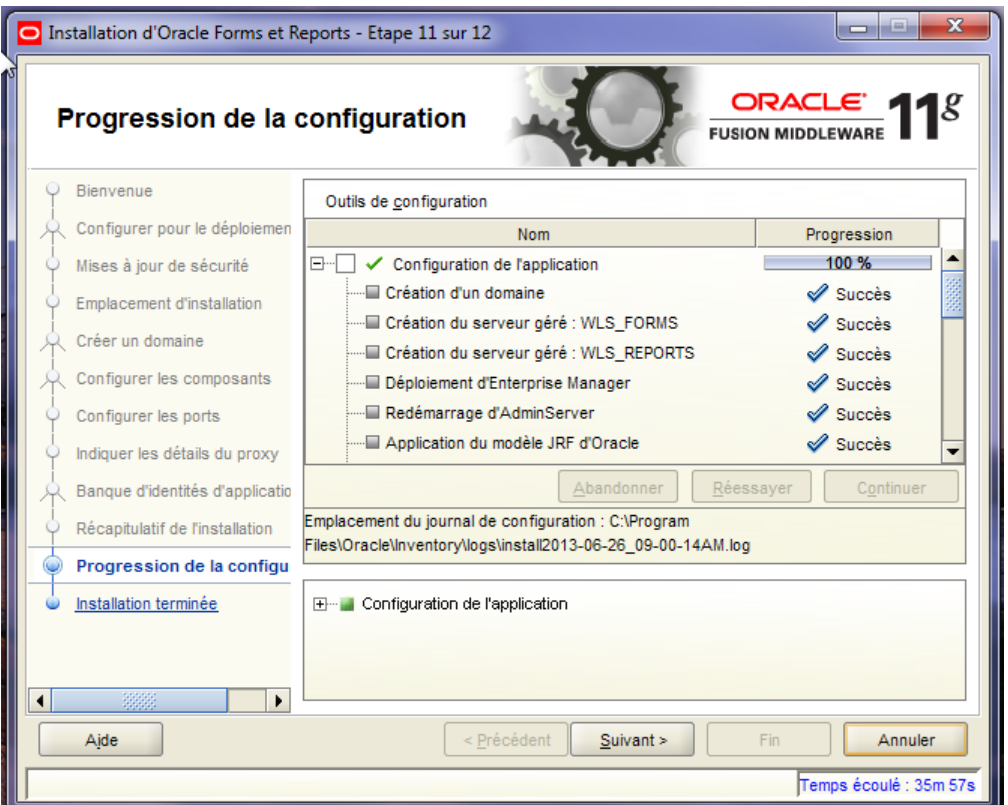

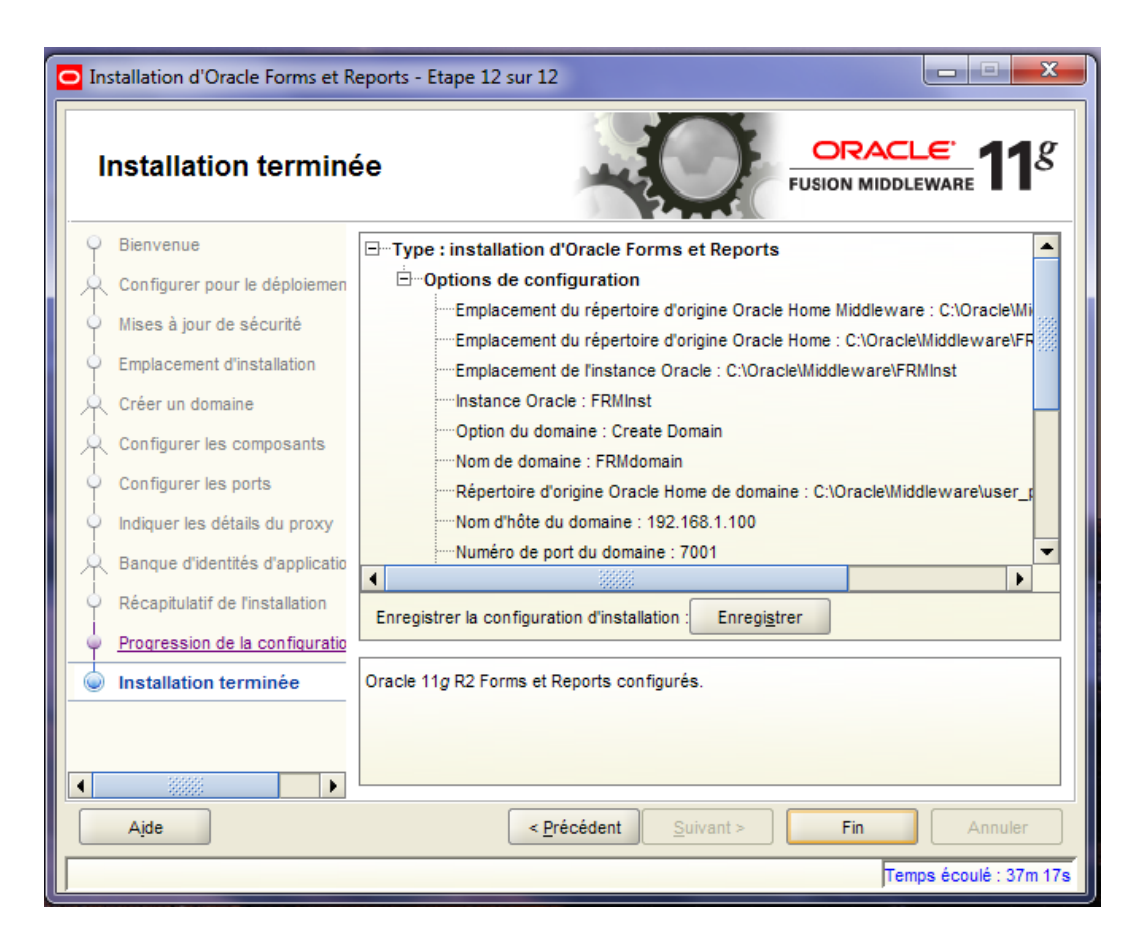

Cliquer sur Fin.

Démarrer le serveur WebLogic ‐ WLS\_FORMS:

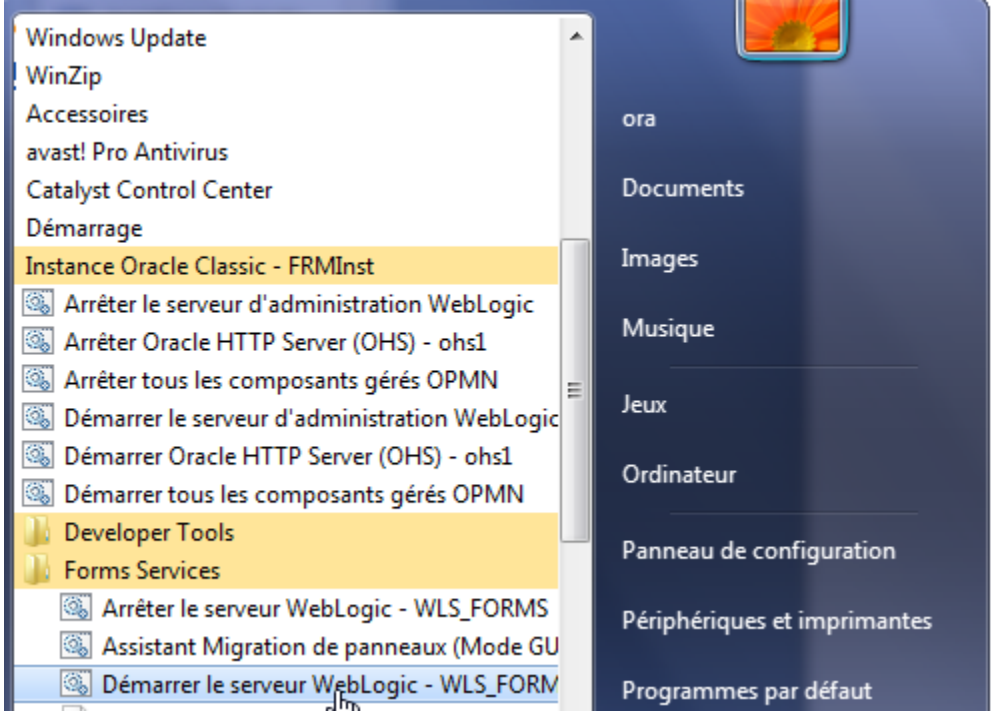

Entrer le nom de l'utilisateur **weblogic** et le mot de passe

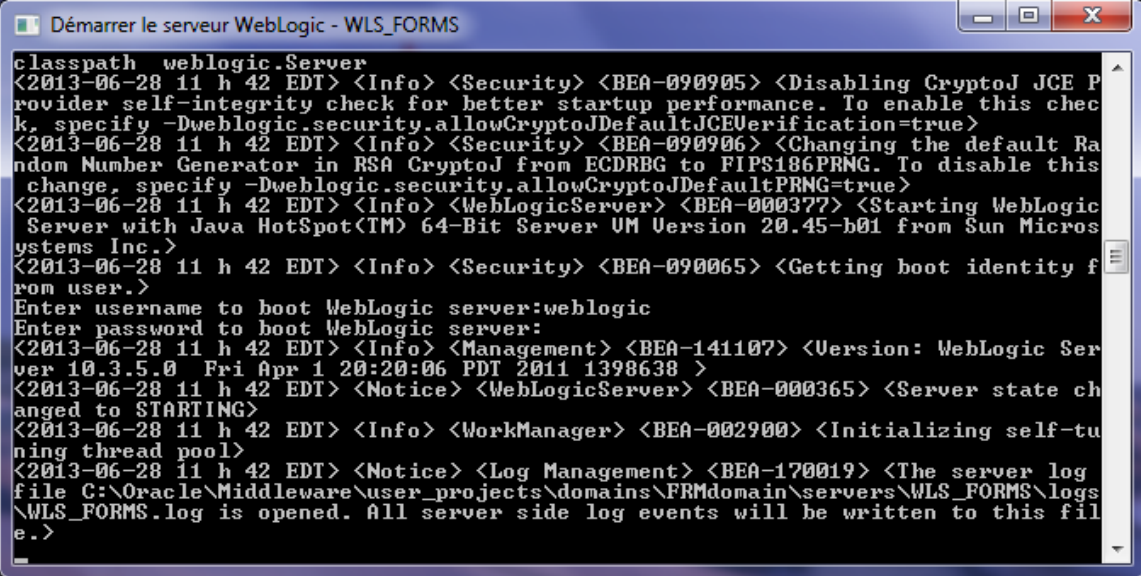

Accès FORMS via un navigateur: http://ip\_adress:9001/forms/frmservlet

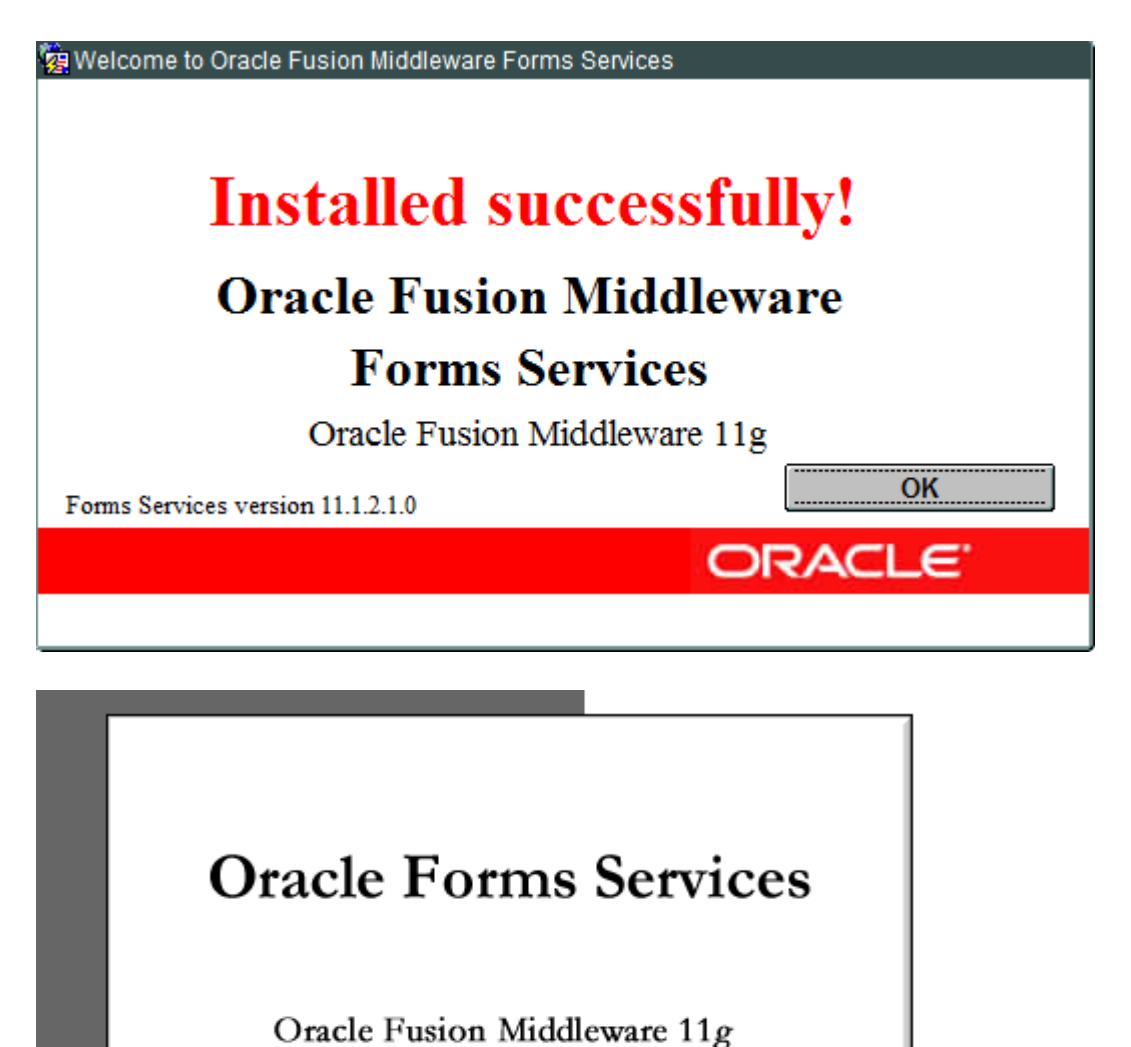

ORACLE<sup>®</sup>

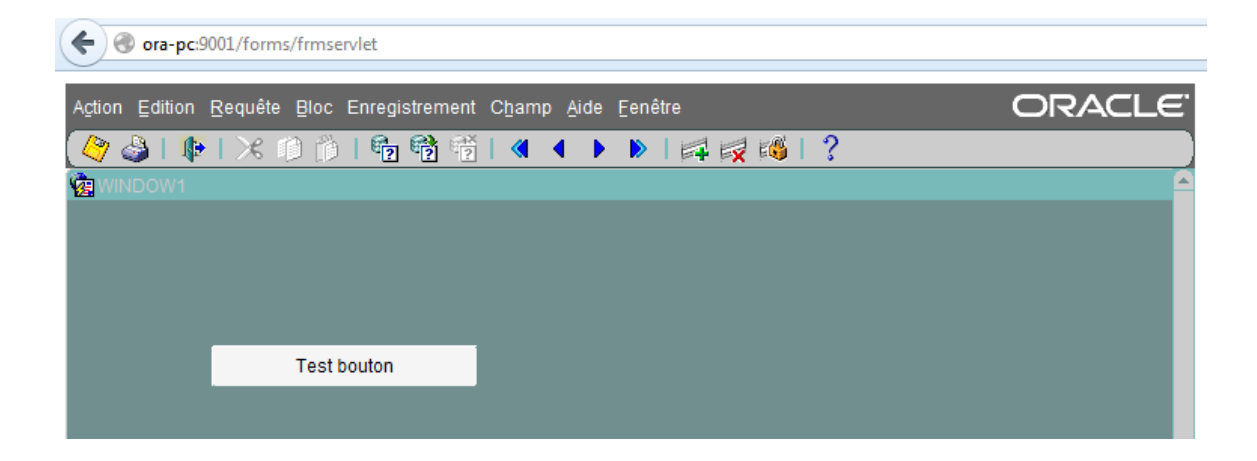

## ora‐pc:7001/console

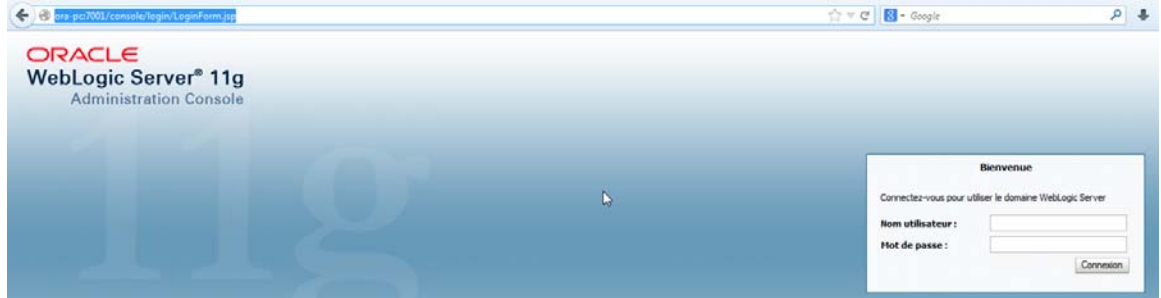

## ora‐pc:7001/em

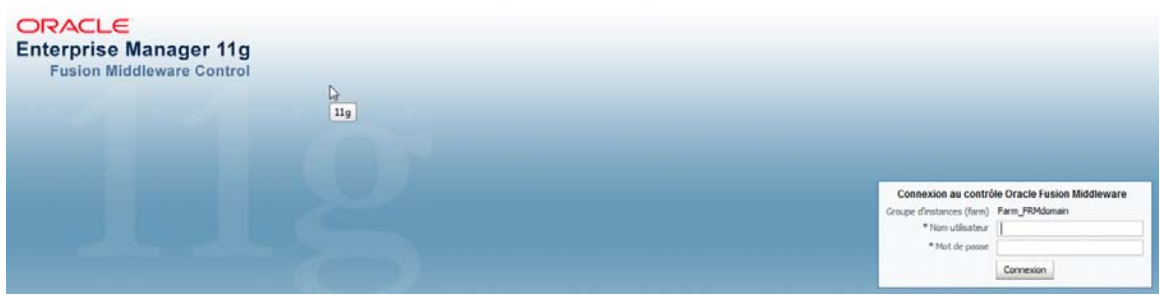

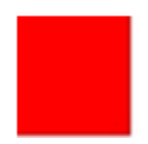

## **Mise à jour des modules Forms 11g**

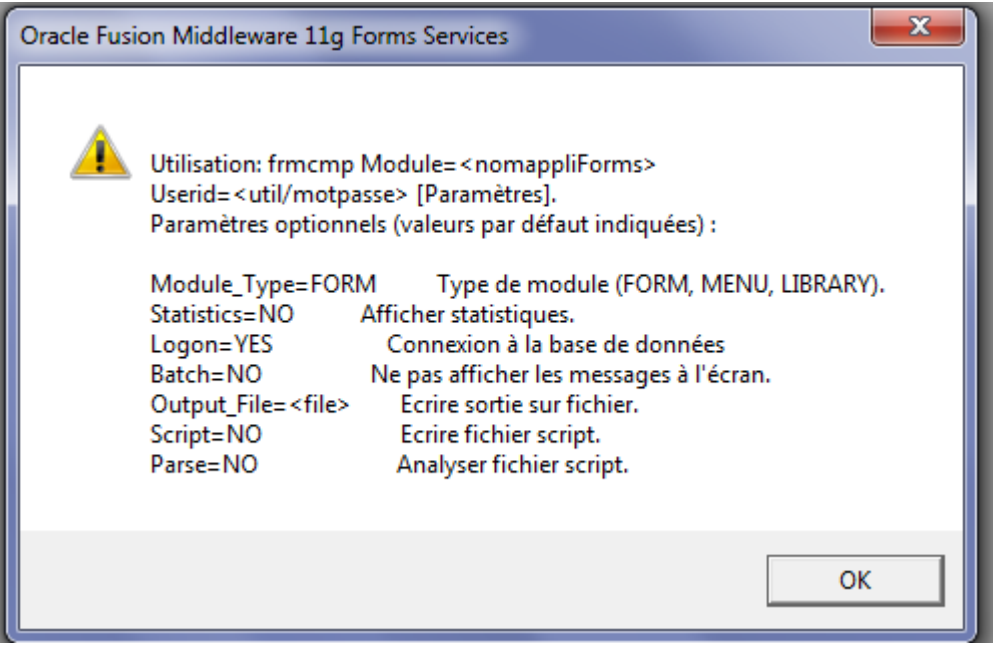

Abderrahmane Abed (www.oraweb.ca) Page 38

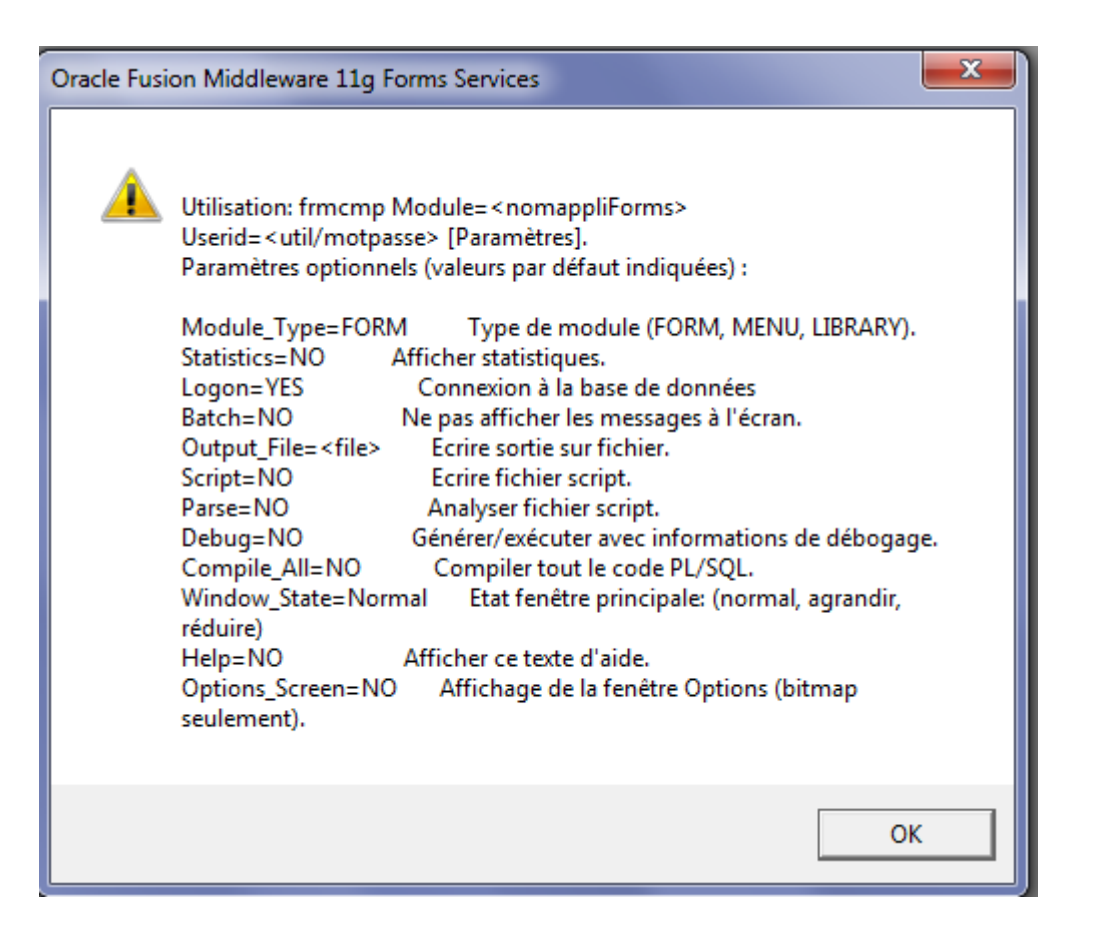

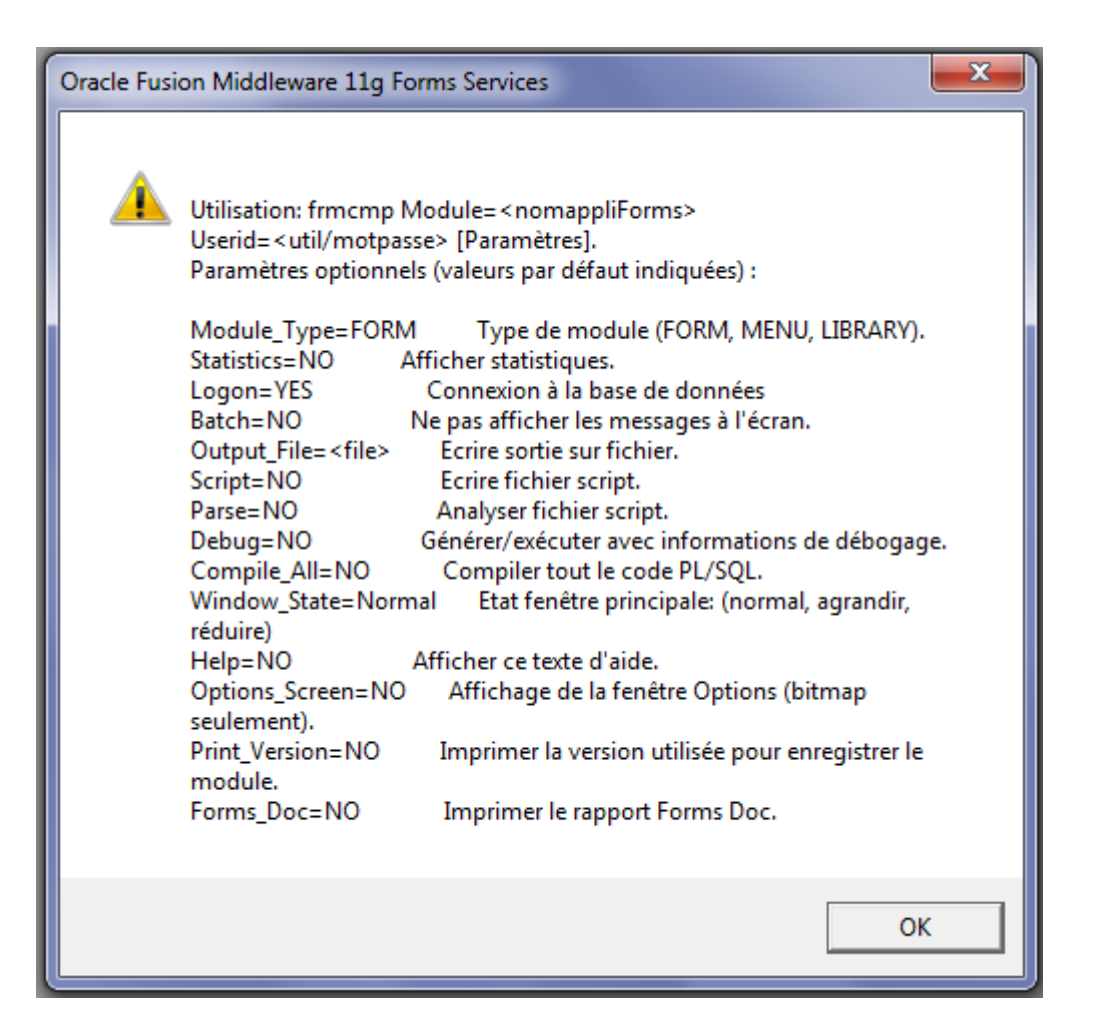

Migration des modules (GUI): On va utiliser les assistants en mode graphique.

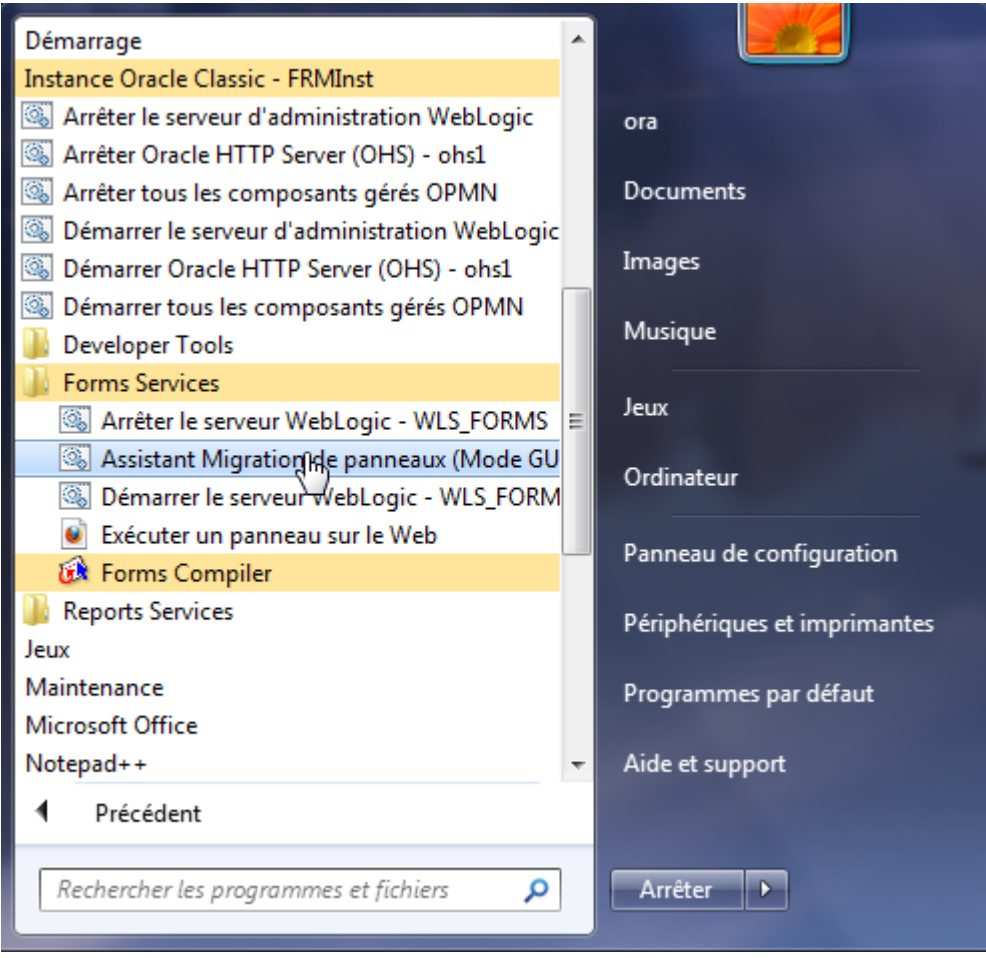

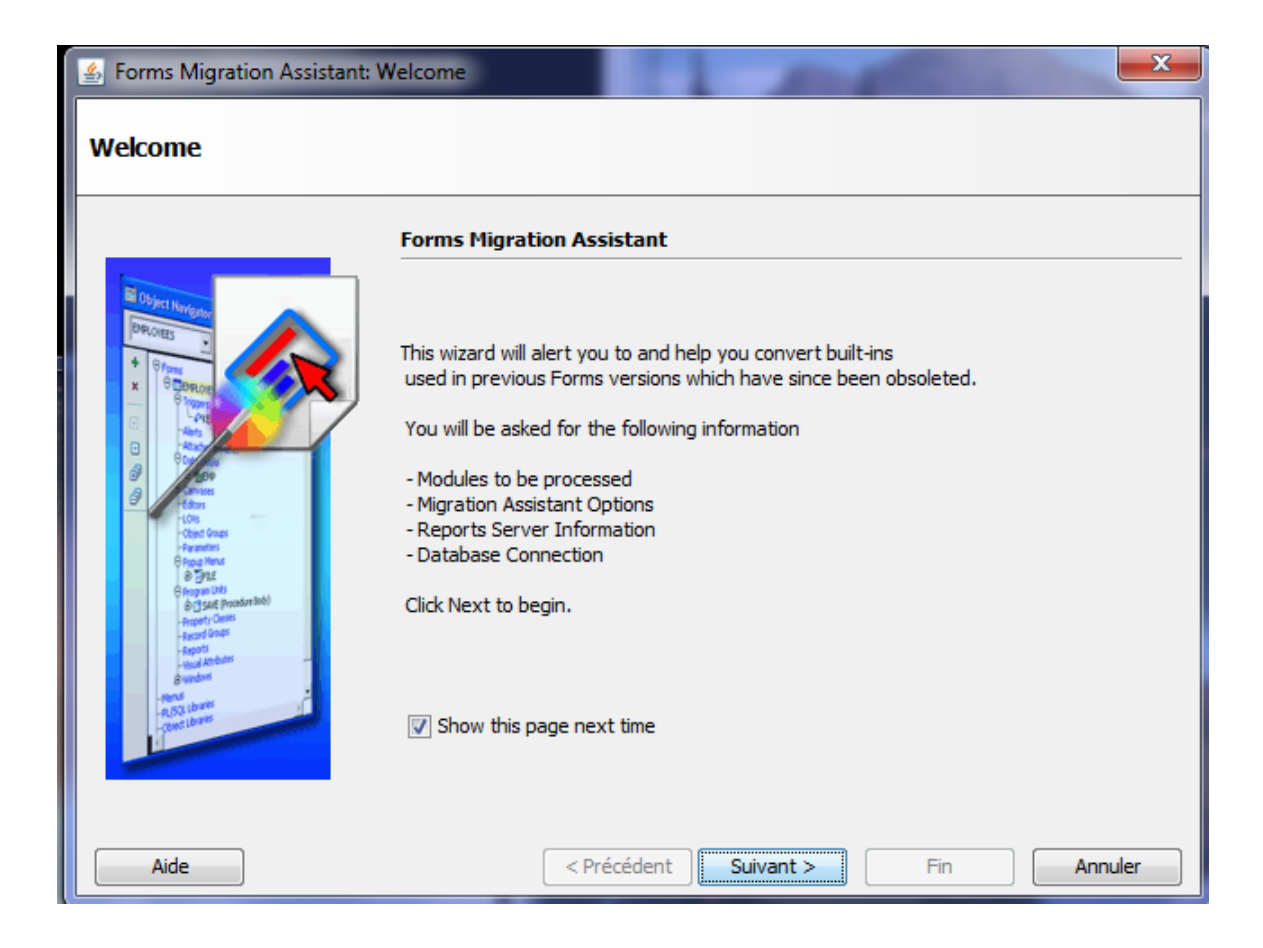

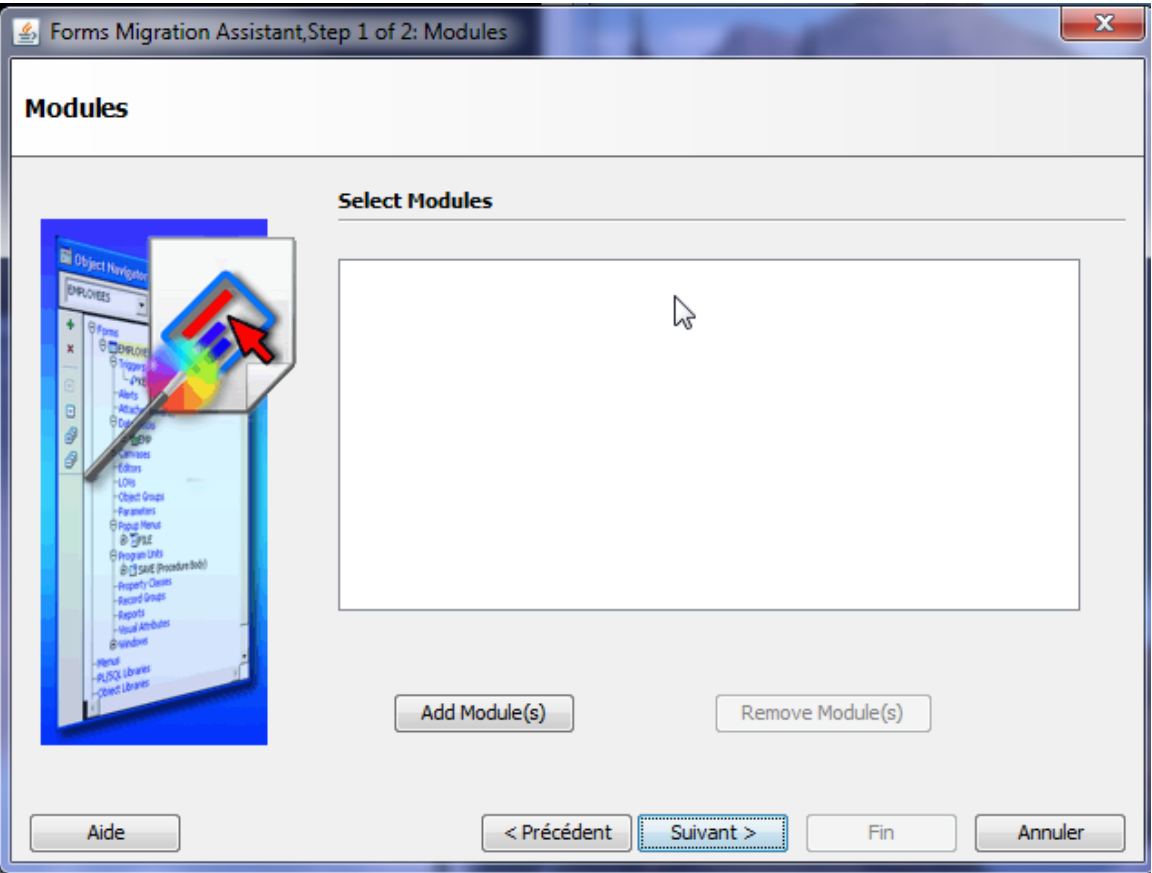

## Cliquer sur **Add Module(s)**

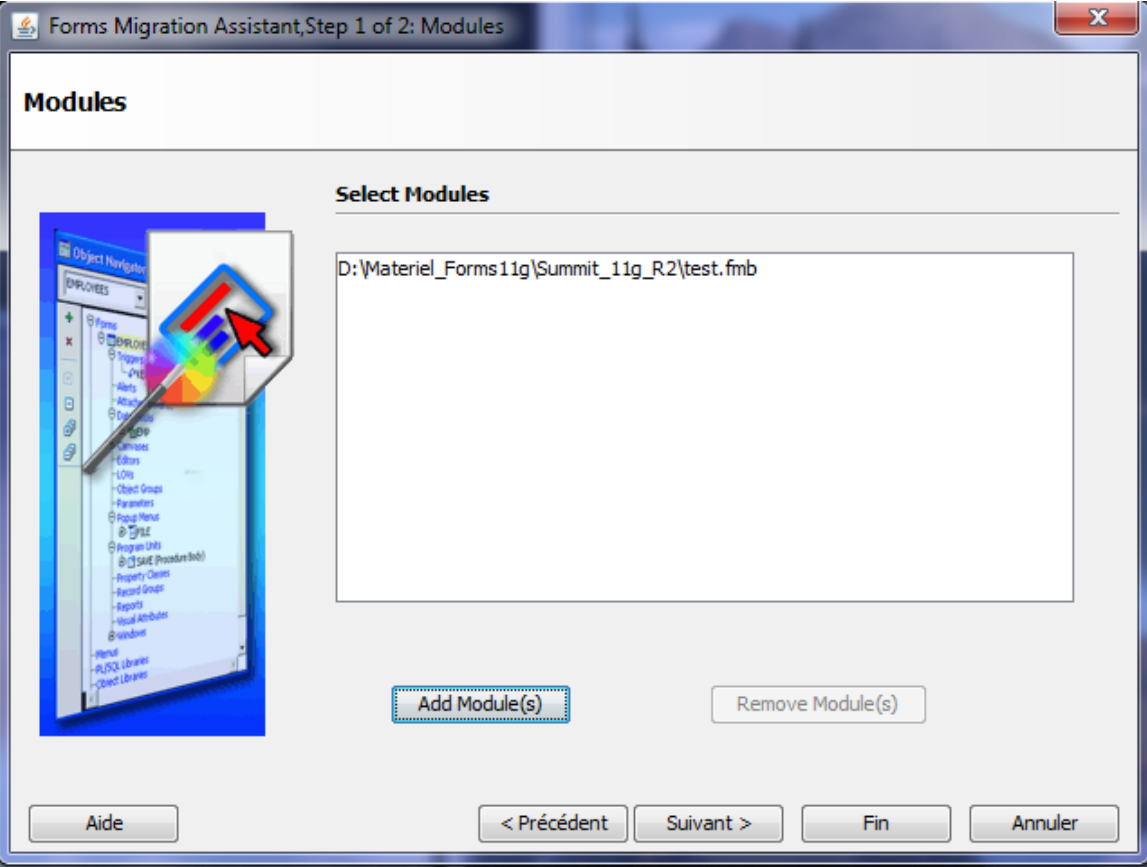

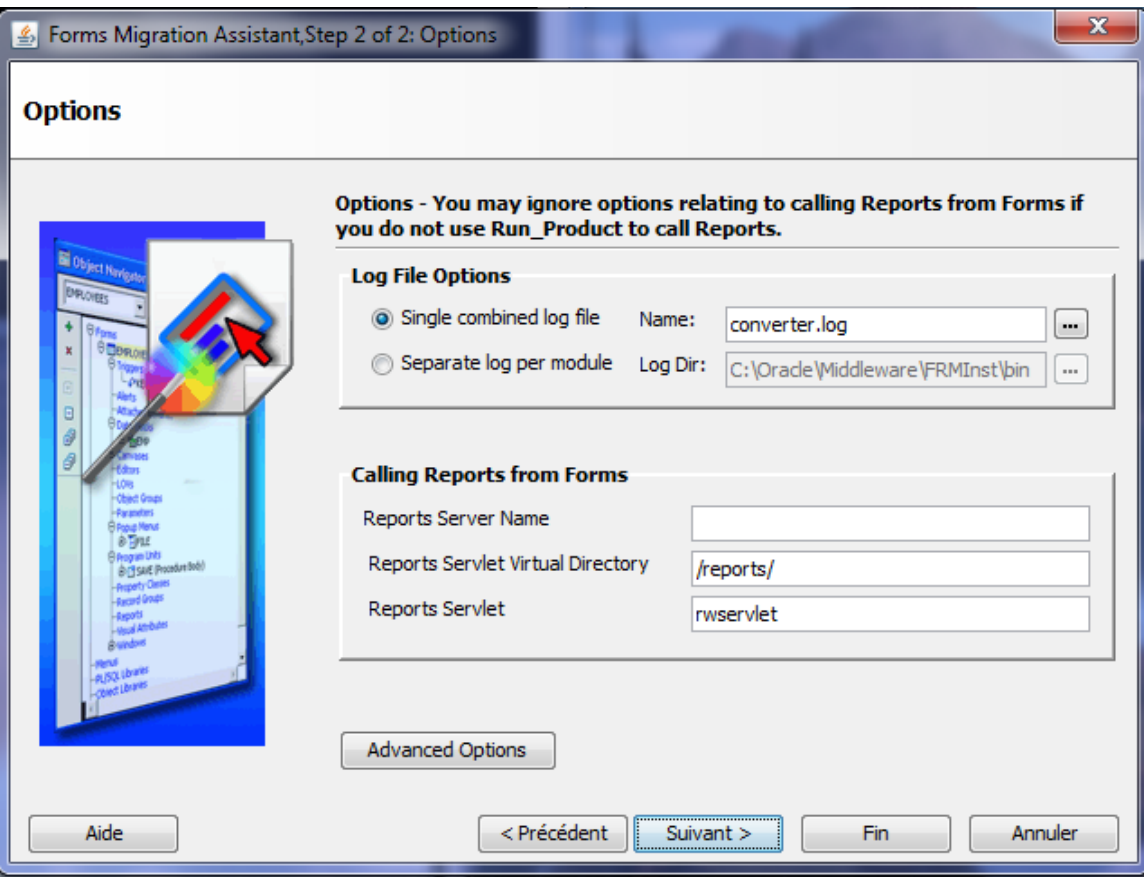

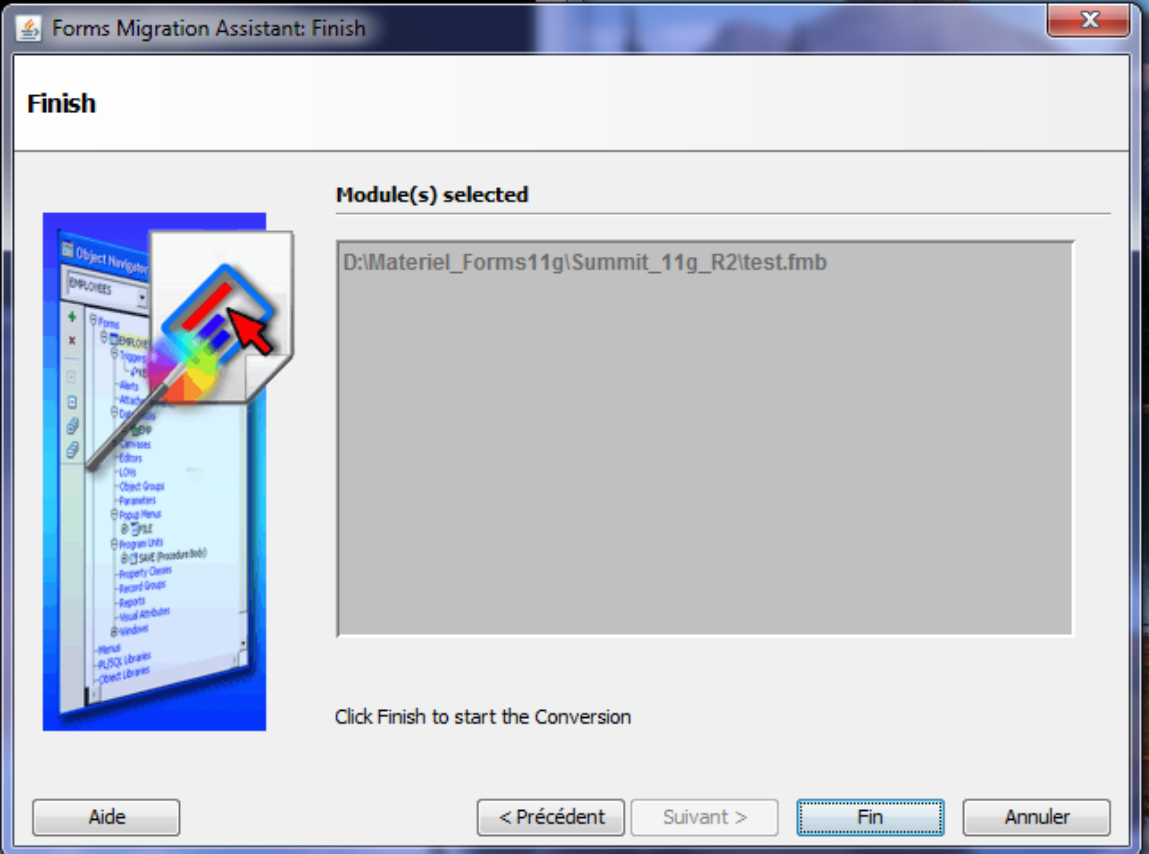

**Cliquer sur Fin, il va vous demander de se connecter à la bd avec un utilisateur (dans mon cas summit)**

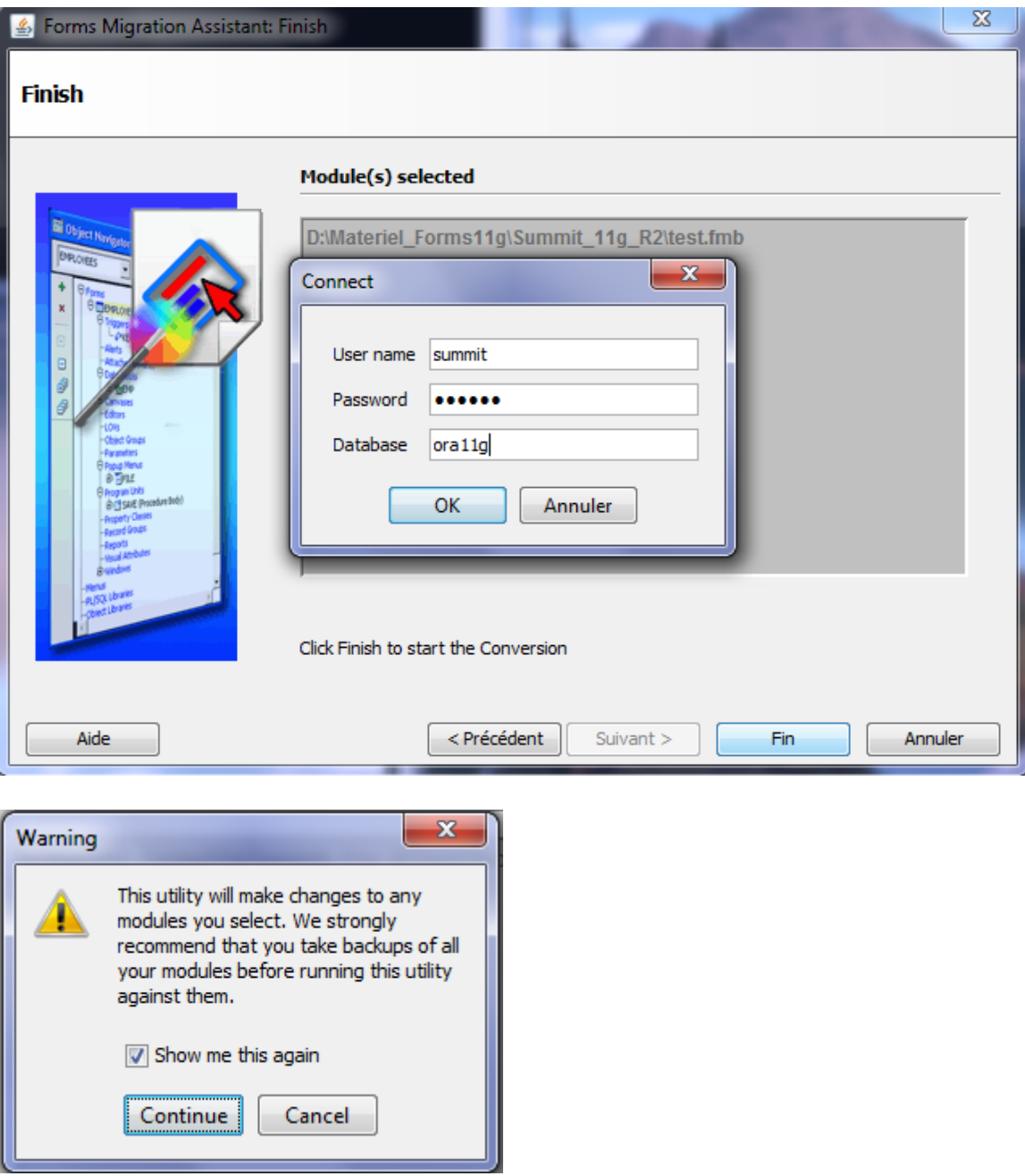

**Il faudrait sauvegarder tous les modules avant d'utiliser cet utilitaire de migration.**

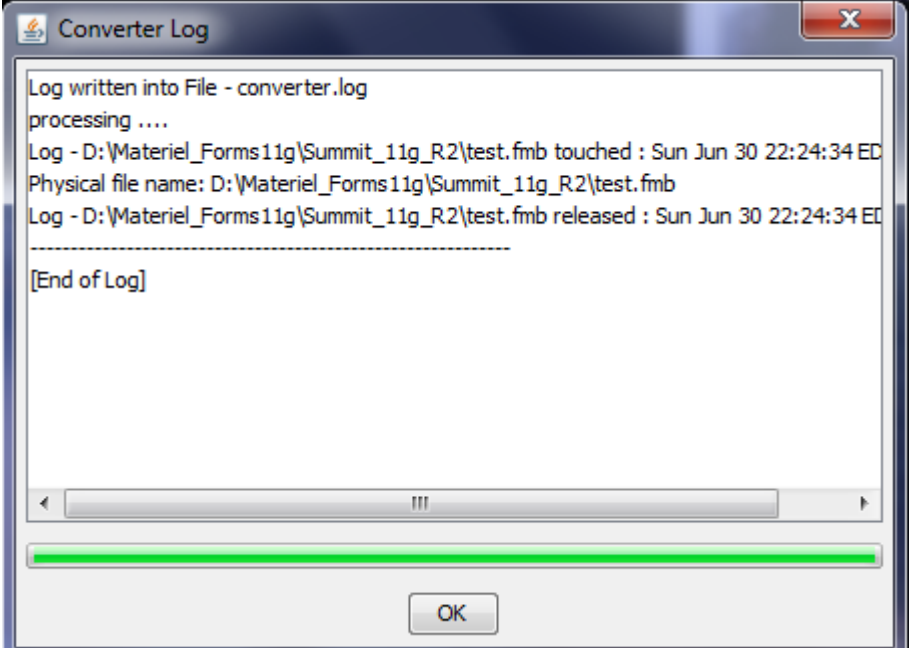

**Pour la configuration de la librairie webutil et l'environnement d'Oracle Forms 11gR2, veuillez me contacter par courriel à cette adresse: aabed@oraweb.ca**